# zadara

## zStorage NextGen Object Storage

Release 23.09-SP3

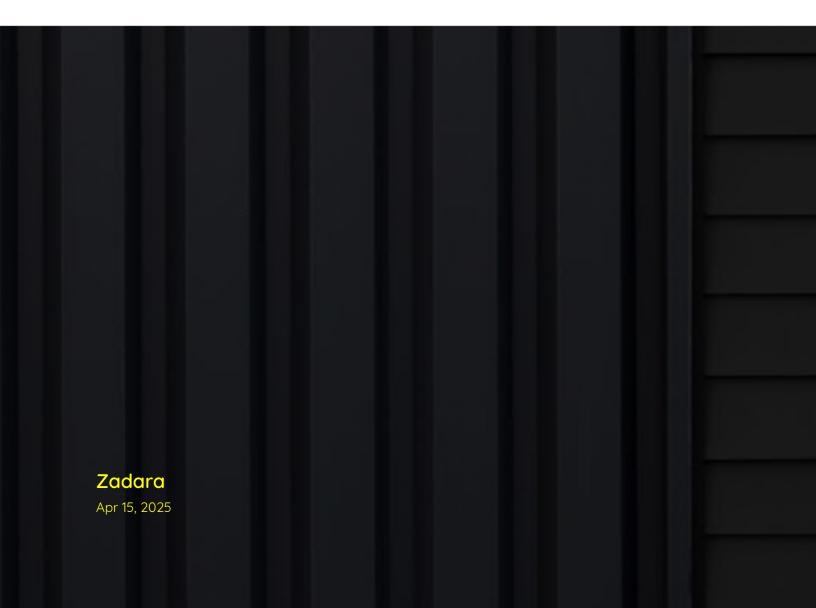

## **GETTING STARTED**

| ' | Introduction  I.1 What is Object Storage?  I.2 Object Storage vs. Block and File Storage  I.3 NextGen Object Storage Components  I.4 NextGen Object Storage Hierarchy  I.5 Functionality differences between NextGen Object Storage and VPSA Object Storage |
|---|----------------------------------------------------------------------------------------------------|
| 2 | First steps 2.1 Register a Zadara Account                                                                                                    |
| 3 | Management interface13.1 Language localization13.2 Object Storage Administrator view13.3 Account administrator view13.4 Object Storage in a dark-site1                                                                                                    |
| 4 | Console4.1 The Object Storage Console Window14.2 Encrypted Containers14.3 Containers pane24.4 Folders/Objects pane24.5 Details Pane24.6 Large objects support3                                                                                              |
| 5 | Using Object Storage Clients 5.1 AWS S3 Compatible clients                                                                                                    |
| 6 | Main Dashboard66.1 Object Storage administrator dashboard66.2 Account administrator dashboard6                                                                                                    |
| 7 | Resources Management 7.1 Monitoring Drives                                                                                                    |
| 8 | Accounts and Users  8.1 Managing Accounts                                                                                                    |

|    | 8.3                                   | Dual Factor Authentication                                                                        | 86                |
|----|---------------------------------------|---------------------------------------------------------------------------------------------------|-------------------|
| 9  | 9.1<br>9.2                            | aging Permissions Understanding Permissions                                                       |                   |
| 10 | 10.1                                  | ge Reports Usage Reports - Exporting a Summary Report Usage Reports - Exporting a Detailed Report |                   |
| 11 | Logs<br>11.1<br>11.2                  | Access Log                                                                                        |                   |
| 12 | 12.1<br>12.2                          | Understanding Performance Monitoring                                                              | 97                |
| 13 | Setti<br>13.1<br>13.2<br>13.3<br>13.4 | ngs General & Connectivity settings Security settings Pricing settings Network settings           | 105<br>106        |
| 14 | Netv                                  | vork Diagnostics                                                                                  | 109               |
| 15 |                                       | Balancing  How load is balanced in the Object Storage?                                            | <b>111</b><br>111 |
|    |                                       | bleshooting  Management interface access                                                          | <b>117</b>        |

**CHAPTER** 

ONE

#### INTRODUCTION

## 1.1 What is Object Storage?

Object Storage is an alternative way to store, organize and access units of data. It provides a reasonable balance between performance and functionality versus simplicity and scalability. Object Storage enables a minimal set of features: store, retrieve, copy, and delete objects. These basic operations are done via REST APIs that allow programmers to work with the objects. The HTTP interface to Object Storage systems allows fast and easy access to the data for users from anywhere in the world.

## 1.2 Object Storage vs. Block and File Storage

Object Storage is much more scalable than file storage because it is vastly simpler. Objects are not organized in hierarchical folders, but in a flat organization of containers or buckets. Each object is assigned a unique ID or key. Their keys, regardless of where the objects are stored, retrieve objects. Access is via APIs at the application level, rather than via OS at the file system level. As a result, Object Storage requires less metadata, and less management overhead than file systems. This means Object Storage can be scaled out with almost no limits. Object Storage is easier to use than block storage and overcomes the limitation of fixed size LUNs. It also removes file system limitations such as the folder size or path name length. Unlike block or file, Object Storage does not use RAID for data protection. It simply keeps a number of copies of each object.

NextGen Object Storage is Zadara's object storage service. It is provided on Zadara clouds, side by side with the VPSA that provides block and file storage services.

A single Zadara Storage Cloud can host several virtual object stores and this makes it truly disruptive and unique, as each NextGen Object Storage has entirely provisioned resources of CPU/RAM/networking/disks & runs the object stack in isolated Virtual Machines (i.e. there is no sharing of resources anywhere across VPSAs) thereby providing complete performance and fault isolation.

## 1.3 NextGen Object Storage Components

NextGen Object Storage architecture is a scale out cluster of Virtual Controllers that together provides the object storage service.

Capacity & performance can independently scaled up/down by adding/removing disks and proxy-VCs respectively. The Object Storage is provisioned with an internal load-balancer to distribute REST API traffic across the Proxy REST API Layers. The Object Storage is a multi-tenant solution which allows creation of multiple accounts, where each account has its users who can work with the object interface (GET/PUT objects) and the management interface.

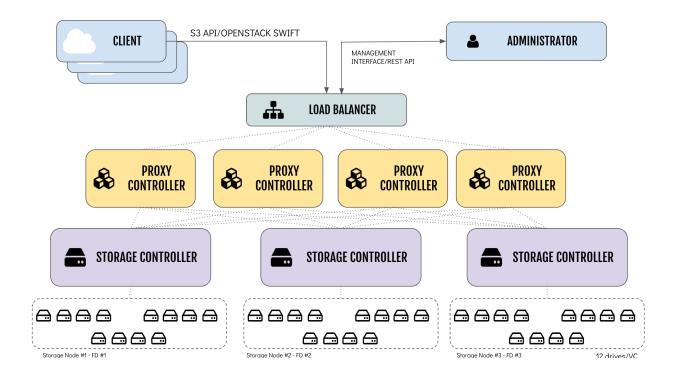

## 1.3.1 Object Storage Fault Domains

In order to ensure the Object Storage survival in case a complete storage node is lost, the data is distributed between Fault Domains. "Object Storage Fault Domains" are manually populated for the cloud Storage Nodes by the cloud admin.

Object Storage VCs are created in "VC-Sets" according to the desired policy protection type (2-way/Erasure Coding protection). Each VC in a Set is created in a different Fault Domain.

Drives are added to the the Object Storage in sets as well. And allocated only to VCs within the same Fault Domain.

## 1.3.2 The Ring

A ring represents a mapping between the names of entities stored on disk and their physical location. There are separate rings for accounts, containers, and one object ring per storage policy. When any components need to perform any operation on an object, container, or account, they need to interact with the appropriate ring to determine its location in the cluster.

The objects rings are stores in each Policy. The accounts and containers rings are stored in dedicated Policy named Metadata Policy.

One of the Virtual controllers (called Ring Master), runs the Rings, in addition to its other responsibilities. In case of failure of the Ring Master, another VC (called Ring Slave) will take its place.

2 Chapter 1. Introduction

#### 1.3.3 Virtual Controller

A Virtual Controller (VC) is a Virtual Machine with dedicated CPUs & RAM, which runs the NextGen Object Storage IO stack and control stack. The number of VCs in a configuration is determined by the number of drives assigned, starting with a minimal configuration of 2 VCs, and can grow to hundreds.

With Zadara's NextGen Object Storage, VCs are classified into three groups:

- Cluster controller VC mainly responsible for object storage administration services and cluster health. The controller VC also exposes the web management interface endpoint along with Zadara's RestAPI server as well as managing authentication services and load-balancing services. Its main responsibilities are:
  - Query Cloud Controller and Storage Nodes for resource assignments and changes.
  - Provide Authentication/Authorization framework with which individual accounts/users can be managed and these account/users being able to work with objects within their account
  - Automatically reconfigure/redistribute object data across available disks on addition/removal of disks, failure/recovery
  - Provide management GUI and REST API to manipulate the system entities and also to work with the object store
  - Provide metering visibility in object request flows, capacity trend utilization
  - Billing based on capacity/throughput usage for each of the tenants
  - Provide internal load balancing service
- Proxy VC The Proxy layer is the interface to the users or the application using the data objects. Proxy VCs can be added/removed on-the-fly. The proxy exposes both S3 compatible API and Openstack Swift API.
- Storage VC The storage Layer is responsible for storing the objects on the drives, and updating the metadata in the databases. The physical drives allocated to the NextGen Object Storage instance will be attached to the Storage VC (up-to 12 drives). Storage VCs will be provisioned automatically by the system.

The following diagram describes the structure of Zadara's NextGen Object Storage:

## **NEXTGEN OBJECT STORAGE - STRUCTURE (EC 4+2, 3FD)**

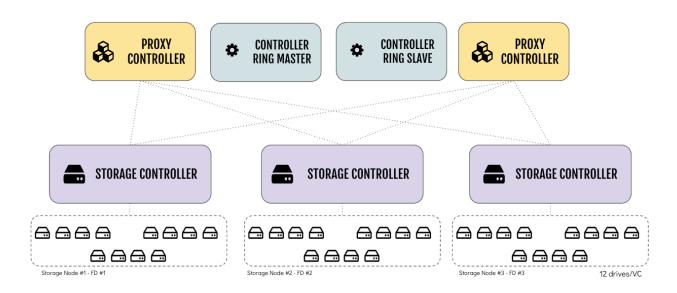

#### 1.3.4 Dedicated Drives

The zStorage Cloud Orchestrator assigns dedicated drives for each each VPSA/Object Storage instance. The drives are provisioned from different Storage Nodes (SNs) for maximum redundancy and performance. Each drive is exposed as a separate iSCSI target from the SN and is LUN masked only to the VPSA's VCs. The instance QoS is guaranteed, because neighbors, with provisioned drives adjacent to yours, cannot access your drives, impact your performance, or compromise your privacy and security.

### 1.3.5 Object Storage data policies

Zadara Object Storage has two data protection types:

- 2-Way Mirror with 50% capacity utilization and oriented for performance. For small scale object storage deployments (up to 1 PiB).
- Erasure-Code 4+2 with 67% capacity utilization oriented for high-durability. For large scale object storage deployments.

The data protection will form the layout of the object storage instance. Each Object Storage instance supports only one data policy.

**Important:** Data policy type cannot be changed post creation.

Each Data Policy type has a unique set of characteristics in terms of performance, durability and scale, consider the following guidelines when you plan your Object Storage instance.

| Display Name       | Performance | Recommended Scale               | FD | Utilization |
|--------------------|-------------|---------------------------------|----|-------------|
| 2-Way Mirror       | High        | Up To 1 PiB Of Usable Capacity  | 2  | 50%         |
| 4+2 Erasure Coding | Moderate    | Beyond 1 PiB Of Usable Capacity | 3  | 67%         |

**Important:** The availability of Data Protection policies may differ in different Zadara deployment, as it is dependent on the amount of nodes the cloud is structured from.

#### Minimal drives required for Data Policy creation

| Policy type        | Drive count Required for creation | Drive count Required for expansion |
|--------------------|-----------------------------------|------------------------------------|
| 2 Way Mirror       | 2                                 | 2                                  |
| Erasure Coding 4+2 | 6                                 | 6                                  |

## 1.4 NextGen Object Storage Hierarchy

The Object Storage system organizes data in a hierarchy, as follows:

- Account (also referred to as Tenant). Represents the top-level of the hierarchy. Usually created by the service
  provider. The account admin owns all resources in that account. The account defines a namespace for containers.
  Containers in two different accounts, might have the same name. Accounts are also used to control users access
  to objects and containers.
- Container (also referred to as Bucket). Defines a namespace for objects. Objects in two different containers, may have the same name. Each container can have a unique access rule policy (ACL) or inherit the account default policy.
- Object Stores data content, such as documents, images, log files etc.

## 1.4.1 NextGen Object Storage Users and Roles

There are four types of Roles assigned to NextGen Object Storage Users:

- Object Storage Administrator (zios\_admin) responsible for the administration of the NextGen Object Storage. The user (registered in Zadara Provisioning Portal) that provisions the NextGen Object Storage will be set as its Administrator. By default, the NextGen Object Storage is created with one account (administrator account) and the NextGen Object Storage Administrator is a member of this account. NextGen Object Storage Administrators can add other users with the same role. NextGen Object Storage Administrator is a super-user with privileges to create accounts and users of any role. Users with NextGen Object Storage Administrator role can define policies, add/remove drives and assign drives to policies. Users with the NextGen Object Storage Administrator role can perform containers and objects operations across accounts. The NextGen Object Storage administrator is also responsible for the NextGen Object Storage settings (like IP addresses, SSL certification, etc.), and has access to the metering and usage information.
- Object Storage Administrator (zios\_admin) Read Only a dedicated Read-Only account for cross-accounts monitoring and reporting purposes. The Read-Only role is available for the zios\_admin account only. A Read-Only user will have access to the NextGen Object Storage RestAPI, however it will not have data access. The user role is designated for monitoring and reporting purposes, such as:
  - Performance monitoring
  - Capacity monitoring
  - Usage reports & billing automation
- Account Admin can create an account (using the Self Account Creation Wizard) and can manage their own accounts. They can perform any user management and containers/objects operations.
- **Member** can do object storage operations according to the permission given by the account administrator, within the limits of that account. These operations include create/delete/list containers and create/delete/list objects.

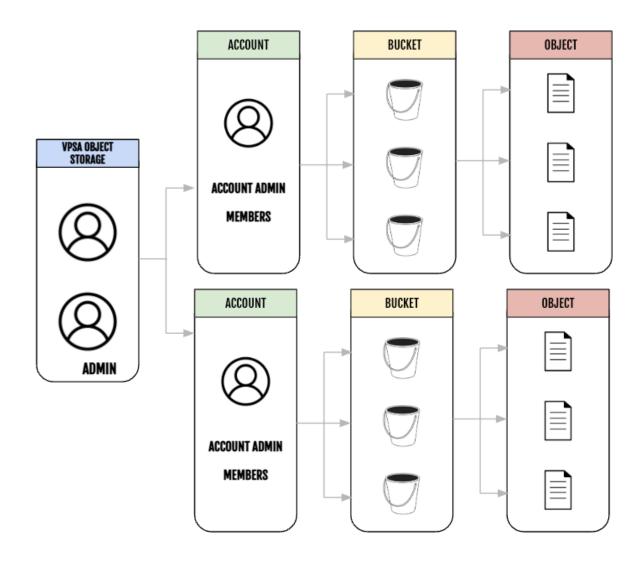

# 1.5 Functionality differences between NextGen Object Storage and VPSA Object Storage

## 1.5.1 Data policy protection

| VPSA Object Storage         | NextGen Object Storage |
|-----------------------------|------------------------|
| 2-Way Mirroring             | 2-Way Mirroring        |
| Erasure Coding 2+1, 4+2     | Erasure Coding 4+2     |
| Erasure Coding 6+2, 9+3     |                        |
| Multizone High Availability |                        |

6 Chapter 1. Introduction

## 1.5.2 Functionality

The following features are not included in NextGen Object Storage 23.0-SP1:

- Account level rate limit
- Container level replication
- External authentication (Openstack Keystone integration)

The missing features will be added to NextGen Object Storage, based on Zadara's zStorage roadmap.

8 Chapter 1. Introduction

**CHAPTER** 

TWO

## **FIRST STEPS**

This chapter contains step-by-step instructions to create a NextGen Object Storage instance and then to configure its storage properties from the Zadara's Provisioning Portal.

## 2.1 Register a Zadara Account

To register for a new Zadara account, go to https://manage.zadarastorage.com/register/ and complete the registration form. In case you wish to provision your new Object Storage instance in a private location please use the URL provided by Zadara for the local Provisioning Portal instance.

## 2.2 Creating a NextGen Object Storage

1. Log on to your Zadara Provisioning Portal at https://manage.zadarastorage.com, or at your private cloud, using your username/email & password.

Important: It is recommended to enable MFA (Multi-Factor Authentication) in order to add an additional layer of security to your account.

- 2. Click Create New Service button
- 3. Select the service Next Gen Object Storage
- 4. Select the location of for deployment by selecting the cloud provider from the dropdown list.
- 5. Provide a display name and a description for the new Object Storage
- 6. Select the redundancy level for the storage policy
- 7. Provide a display name. This name will be used for display purposes in Zadara Provisioning Portal console and in the Object Storage management interface. If you are planning on having multiple NextGen Object Storage configurations, you might want to give it meaningful name.

✔ Note: Name should contain only letters, numbers, and underscores, and cannot contain spaces.

- 8. Provide a description free text description (i.e. Object Storage Staging US East).
- 9. In the step Capacity and Data Protection phase, select the following:
  - Redundancy Level for Default Storage Policy
    - Erasure-Coding 4+2 (using 3 Fault Domains) (default)

- 2-Way Protection

Please refer to Object Storage data policies for additional information and requirements regarding Object Storage data policies.

- **Drive Quantities** select the type and number of Drives that you would like to allocated to your new NextGen Object Storage. The number of drives that can be selected depends on the protection level required.
  - For 2-way protection, an even number of drives must be selected.
  - For Erasure Coding protection the number of drives must be in multiple of 6 drives (i.e. 6,12,18,24 etc.)
- 10. In the **Confirmation** step, you can review the summary for your new service creation. To change anything, click **Back** and return to the desires step and correct as needed. Once you are ready click **Create**
- 11. The requested Object Storage, will appear in the "Awaiting Approval" list until approved by a Zadara Cloud admin.
- 12. Once approved, the new system only takes a few minutes to launch. During that time the Object Storage status will be changes to "Launching".
- 13. You'll receive an email with a temporary password to the registered email address once the object storage is ready for use.
- 14. The NextGen Object Storage web management interface is accessible using the Management URL displayed in the portal.

**Note:** By default, the object storage interfaces are accessible to the storage front-end network only. If you wish to access it using a public IP please refer to the Assigning Public IPs section in this guide.

15. Use your registered username or email address, and the temporary password, to enter the management interface. You will be immediately prompted to set a new password for your NextGen Object Storage Admin account.

**✓ Note:** It is recommended to enable MFA (Multi-Factor Authentication) in order to add an additional layer of security to your account.

Congratulations! You have successfully created and provisioned a new NextGen Object Storage.

The newly created NextGen Object Storage already has a single account named "zios\_admin", and you are the only user defined "admin" with the role of "NextGen Object Storage Admin". You are now able to start using your your NextGen Object Storage - create containers and start uploading objects, or create additional accounts and users for others to use.

Please take a look at the Management interface section to familiarize yourself with the object storage administrator capabilities.

Except provisioning Zadara's Provisioning Portal allows you to perform multiple management operations on an existing object storage service, such as:

- 1. Change your instance display name and description
- 2. Add capacity (drives) to the data policy
- 3. Assign/detach a Public IP to allow external connectivity
- 4. Request an additional Proxy Virtual Controller (VC)
- 5. Add a virtual network interface
- 6. Hibernate the instance (shutdown data services)
- 7. Delete your object storage

10 Chapter 2. First steps

## 2.2.1 Adding drives

To add drives to your NextGen Object Storage, open the Zadara Provisioning Portal, select the NextGen Object Storage, click on the Actions button and then press the Add Drives.

- Select the number of Drives of the relevant type you wish to add to your NextGen Object Storage, and press Add. The number of drives added to the "Storage Policy" should match its characteristics, as described in the previous section of this guide.
- This operation requires the approval of a Zadara Storage Cloud Admin. Once approved, you'll see the number of Drives in the Provisioning portal updated according to the request. The new drives will be automatically assigned to your object storage's data policy.

### 2.2.2 Assigning Public IPs

For security and privacy reasons, by default you cannot access the Object Storage from a public network (i.e. internet). The Front-End IP address, used for management (via GUI and REST API) and for data IO workload (S3/Swift API), is allocated on the Zadara Storage Cloud "Front-End" network 10/40/100 GbE which is routable only from the Cloud Servers network. As this is an internal IP address, servers outside of your cloud network will not be able to reach this IP address. This means you cannot access your Object Storage from the Internet or any network with no routing to the Front-End network.

To assign a Public IP address to your Object Storage, for internet inbound connectivity, open the Provisioning Portal, select the Object Storage, and click the Actions button and then the Allocate Public IP option. This operation requires Zadara cloud admin approval. Once approved, the IP address will be added to the NextGen Object Storage characteristics. And In the NextGen Object Storage web management interface, under Settings > General > Public IP

To remove it, simply click the Deallocate Public IP

## 2.2.3 Adding Proxy Virtual Controllers

The object Storage REST API is exposed through the Proxy virtual controllers. For each request, it will look up the location of the account, container, or object and route the request accordingly. Failures are also handled in the Proxy. For example, if an object server is unavailable for an object PUT request, it will find an alternate route there instead.

On top of the Proxy VCs that are provided out of the box, it is possible to add additional Proxy VC in order to improve performance.

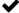

Note: Please note that the inclusion of additional controllers will result in additional costs

To assign additional Proxy VC's, go to the Zadara Provisioning Portal, select the NextGen Object Storage system, and press the Add Proxy Virtual Controllers button. Similarly to adding drives, this operation requires the approval of a Zadara cloud admin.

Upon approval, the Proxy VC will be added automatically to the array and will start handling clients workloads.

In case the additional proxies are no longer needed - it can be removed directly and immediately (without administrator approval) from the Object Storage management interface by the Object Storage administrator or from the Object Storage management RestAPI.

#### 2.2.4 Add a virtual network interface

The object storage can support up to 10 additional network interfaces (on subnets/VLANs) in order to allow client connectivity coming from different networks for with different use-case or network topology.

The system will create a fully-qualified domain name matches to the new interface dynamically that matches the default domain name in order to allow seamless connectivity to the object storage endpoint.

The operation of adding an additional network interface can be handled directly from the provisioning portal and so as network management (VLAN allocation and network creation)

**✓ Note:** The network interfaces assigned to the object storage instance must be on different subnet/VLAN (i.e. network 192.168.0.0/24 cannot be used in two different interfaces regardless of the network VLAN)

#### 2.2.5 Hibernate

Zadara cloud allows you to "hibernate" your object storage instance and by doing so you are gracefully shutting down its data services and management interfaces. It is extremely helpful in cases a complete hardware maintenance is underway like complete site relocation, networking gear replacement where all appliances needs to be replaced in parallel etc.

**Important:** There's no need to hibernate your instance during standard Zadara's software upgrades or expansions, the system is designed for seamless upgrades/maintenance.

Unlike the VPSA Storage Array/Flash Array, the Virtual Controllers will not be removed once the instance is hibernated. There will be no impact on billing once the object storage is hibernated.

## 2.2.6 Deleting your Object Storage

**A** Warning: Please note that deleting the Object Storage is a significant action and should be done with caution. Ensure that you have backed up any critical data and that you are certain you want to proceed with the deletion

The Object Storage owner can delete their instance using Zadara's Provisioning Portal in case it is no longer needed. The delete operation will delete all underlying entities such as data-policy, accounts, users, containers and objects.

In order to delete the Object Storage select the **Delete** action from the **Actions** dropdown menu in Zadara's Provisioning Portal. The delete operation will require an additional authentication confirmation.

Due to the sensitive nature of the delete operation, when the owner initiates a delete operation, it will generate a delete request that necessitates approval from a cloud administrator. Once approved, the Object Storage will be permanently deleted.

**Note:** While the delete request is still pending, the Object Storage will continue to operate normally and will continue to report its consumption to the cloud's billing services

12 Chapter 2. First steps

## 2.3 System notifications

Object Storage notifications, both informational and critical, necessitating user action, will be communicated via email to the service owner and other designated users set to receive notifications.

System notifications are categorized based on the following priorities:

- Urgent
- High
- Normal
- Low

## 2.3.1 Urgent priority notification

An alert that requires an immediate Object Storage administrator action to ensure the storage service health or to restore the Object Storage to normal operation, for example:

- Data Policy free capacity state
- System is pending for Master Encryption key from the administrator

## 2.3.2 High priority notification

An alert that requires awareness of the Object Storage administrator to ensure the storage service health or other service issues that are currently being handled by Zadara's support team. In some cases VPSA administrator action is required.

Example for high priority notifications:

- Custom (customer provided) TLS certificate expired
- Duplicate Front-End IP discovery
- Account reached it's quota usage

## 2.3.3 Normal priority notification

An alert that requires the administrator's attention, yet does not necessarily have an immediate impact on the service. For example:

• New user account creation

## 2.3.4 Low priority notification

A low-priority message with no impact on service health. While the message may require attention or action from administrators, its lower priority status indicates that it poses minimal or no threat to the current state of the service and can be addressed at the convenience of the administrators without causing service disruptions.

2.3. System notifications

14 Chapter 2. First steps

#### **CHAPTER**

## **THREE**

## MANAGEMENT INTERFACE

Zadara's object storage exposes a rich, user friendly, role based management interface.

The web management interface changes according to the context of the user that logs in (role based). The user's role determines the actions available for each specific user.

The following section will describe the management user interface for the following roles:

- 1. Object Storage Administrator (zios\_admin) labeled Object Storage Administrator throughout this user guide
- 2. Account administrator labeled Account Administrator throughout this user guide
- 3. Account Member labeled Account Member throughout this user guide

#### Important:

- Zadara's web applications allow only TLS 1.2 and higher, which is the recommended TLS level by industry standards. The TLS (Transport Layer Security) protocol secures transmission of data over the internet using standard encryption technology.
- The VPSA management interface web application is supported in all modern browsers. We recommend using Google Chrome, Firefox or Microsoft Edge for an optimal user experience.

## 3.1 Language localization

The object storage management user interface is available in the following languages (you can use the top drop down to change the displayed language):

- English
- Japanese
- Korean
- Deutsche
- Portuguese

## 3.2 Object Storage Administrator view

The web management interface as seen by the NextGen Object Storage (zios\_admin) account users includes the following:

- Dashboard a "snapshot" of the Object Storage instance with a high-level overview of all the instance building blocks. The administrator can review the ongoing performance trends among capacity utilization.
- Resources (Drives, Policies, Reports, Object Storage Console)
- · System -
  - Usage reports
  - Performance
  - Settings
  - Diagnostics
- Accounts Management (Accounts, Users, Roles, Requests)
- Logs (Access Log, Event Log)

#### 3.3 Account administrator view

The web management interface as seen by the Account admin account users includes the following views:

- Object Storage Console In this view, you can create/delete and view containers and folders, and perform other functions, to help organize and manage the storage objects. For more information, see The Object Storage Console Window.
- Account Management In this view, you can view/configure account properties, permissions, and storage usage, and see lists of users associated with the account. For more information, see Managing Accounts.
- Users Management In this view, you can create/delete/enable/disable users. You can reset user passwords and see their usage statistics. For more information, see Managing Users.

The Account Member user will have the Object Storage Console view only.

## 3.4 Object Storage in a dark-site

The Object Storage can be created in a dark-site where Internet connectivity is not available.

The Object Storage includes two main interfaces:

- Management console (available over port 8443)
- S3/Openstack Swift API endpoint (available over port 443) & Openstack Keystone authentication endpoint (available over port 5000)

Both are provisioned with Zadara's default TLS certificate (zadarazios.com domain name) to allow proper end-to-end TLS client connectivity).

In an isolated environment, there is no automatic DNS registration of the zadarazios.com alias, hence the certificate will not match the FQDN of the object Storage when opening the management console or trying to connect using object storage client to the s3 api endpoint directly.

There are two approaches to adjust the Object Storage within an isolated environment:

- 1. Import a custom domain certificate to the object storage (recommended). additional information about using custom certificates can be found in the settings section of this user-guide.
- 2. Use the Object Storage with IP only

**CHAPTER** 

**FOUR** 

#### **CONSOLE**

Scope: Object Storage Administrator Account Administrator Account Member

The Object Storage Console provides management access for Object Storage accounts. It is not a tool for read/write operations from or to the Object Storage. Using the console, you can create, delete and view containers, and list their contents. Within a container, you can create and delete folders to better organize the objects, and set permissions and other management configurations.

## 4.1 The Object Storage Console Window

The Console Window comprises:

- 1. Containers pane lists the containers in the Object Storage.
- 2. Folders/Objects pane Note that the view shows either folders or objects. Click on a container to display the content folders. Click on a folder to display the content objects. To return from object view to folder view, or in the case of nested folders, to move back within the folder hierarchy click on .. above the object pane.
- 3. Details Pane shows different properties and permissions depending on whether a container, folder, or object is selected in the top pane.

## 4.2 Encrypted Containers

Encryption management of Data-at-Rest (data on the disk drives) is applied by the Object Storage on a per-container basis. Encrypted and unencrypted containers can coexist in the same account.

An Object Storage generates a random 256-bit unique Encryption Key per encrypted container and uses the Advanced Encryption Standard (AES) to encrypt and decrypt the objects' data.

The Encryption Keys are stored on disk as ciphertext, using AES with a 256-bit Master Encryption Key, which is generated from a user-supplied **Master Encryption Password**.

The user owns the Master Encryption Password. It is never stored on any persistent media. Instead, only its SHA3 hash-sum is saved on disk for password validation.

**A** Caution: Since the system does not keep the Master Encryption Password, you are fully responsible to retain and protect the Master Encryption Password.

During Object Storage operation, the Master Encryption Password itself is held in kernel memory of the Object Storage. Core-dumping any User Mode process within the Object Storage will not reveal the Master Encryption Key.

This method ensures that encrypted Data-at-Rest cannot be accessed without explicitly knowing the user-supplied Master Encryption Password, thus providing you full protection if you enable Data-at-Rest Volume encryption.

**Caution:** The encryption attribute of a container cannot be changed! If you'd like to encrypt the objects of a non-encrypted container, or vice versa, you will need to create a new container and copy the data.

## 4.2.1 Setting Encryption Password

Scope: Object Storage Administrator

To create a Master Encryption Password, go to the **Settings** page, **Security** tab and click **Edit** in the **Encryption** section. Read the instructions and warning. Enter your password and click **Save**.

Store your Master Encryption Password in a secure place.

## 4.3 Containers pane

#### 4.3.1 Search for Containers

In the Console screen, you can search and filter the list of containers in the Containers pane to find a specific container or a list of containers. The search locates the container names that match a user-provided case-sensitive prefix.

- 1. In the navigation tree, select Resources > Console.
  - The Console screen displays.
- 2. In the **Search Containers** search box, in the toolbar above the Containers pane, enter the leading characters of the container that you want to find.

As each character is entered, the containers list filters to display container names that match the entered prefix.

#### Important:

- The search is case-sensitive.
- Wildcards are not supported.
- The search filter stays active until manually cleared.

To clear the search filter and redisplay the full list, click **X** in the search box's right edge.

#### Sorting the Containers list

In the Console screen's Containers pane, you can sort the list of containers to display in ascending or descending order, by clicking the **Container Name** column header.

✓ Note:

- By default, containers are listed in ascending order.
- When containers are listed in descending order, a down-arrow displays on the column header.

#### 4.3.2 Create Containers

To create a new container in the account, open the console, and click Add in the toolbar above the console pane. The Create Container dialog will open.

Enter the following information:

• Name - Enter the container name.

✔ Note: A container name must comprise only lowercase letters, numbers, periods and dashes.

The creation wizard verifies the proposed container name. A warning message is displayed if a non-S3-compatible name is chosen. This restriction can be overridden by checking the **Override S3 naming rules** option.

The Swift API is less restrictive; a container name can start with any character and contain any pattern, except for the slash (/) character.

It is highly recommended to align with the S3 naming rules to avoid S3 client compatibilty issues.

- Storage Policy the target storage policy for the container creation
- Encrypted select if the container should be encrypted.
- Object Lock selecting object lock will prevent the deletion or modification of any object prior to its retention period expiration. For more information on Object Lock, see Object Lock Containers.
- Container logging selecting container logging generates audit logs for all object operations.
  - Target Container from the dropdown, select the target container for storing the audit logs.

**Important:** The target container requires write permissions.

- Apply logging prefix - define a prefix to simplify locating and identifying log objects.

For more information, see Container logging.

Click Create. The new container will be displayed in the Containers pane.

#### 4.3.3 Delete Containers

To remove a container, open the console, go to the containers pane, select the container to be deleted and click **Delete**. The system will prompt you for deletion confirmation.

#### Delete a non-empty container

- 1. Object-Lock enabled container which contains objects cannot be deleted from the console. In order to delete it all contents (including object versions) should be deleted. Empty container can be deleted from the console.
- 2. Container without object-lock enabled can be deleted directly from the console, once the operation is confirmed by the user, the system will empty the container's data and will delete the container itself.

✓ Note: The delete operation of a container may take a while to complete. During the delete operation all new writes to the container will fail. Once the operation completes, the container will no longer be listed in the console.

4.3. Containers pane 21

A Caution: After deletion confirmation, the container with all its content will be deleted. This operation is permanent and the data can not be recovered.

## 4.4 Folders/Objects pane

By definition, containers are flat and there is no hierarchy structure for storing the objects. However, since many users are accustomed to the folders tree concept of file systems, the Object Storage Console gives you an option to simulate a hierarchical structure within the Object Storage Containers.

## 4.4.1 Search for Folders or Objects

In the Console screen's Objects pane for a selected container, you can search and filter the currently displayed folder tree branch level to find folders or objects with names that match a user-provided case-sensitive prefix.

- 1. In the navigation tree, select Resources > Console.
  - The Console screen displays.
- 2. In the Containers pane, select a container.
  - Optionally, use the Search for Containers function to locate a container.
  - The selected container's list of top-level folders and objects displays in the Objects pane.
- 3. In the Search Objects search bar, in the toolbar above the Objects pane, enter the leading characters of the folders or objects that you want to find.
  - As each character is entered, the folders and objects list filters to display folder and object names that match the entered prefix.

#### Important:

- The search is case-sensitive.
- · Wildcards are not supported.
- The search filter stays active until manually cleared.

When navigating to a different folder, the search filter is reapplied in the new current folder.

To clear the search filter and redisplay the full list, click X in the search box's right edge.

#### Sorting a Container Folder's content list

In the Console screen's Objects pane, you can sort the current folder's contents list to display in ascending or descending order, by clicking the respective Container Name, Size or Last Modified column header.

✓ Note: By default, folders are listed in Name ascending order.

• Sorting is automatically disabled for folders containing more than 1000 objects.

## 4.4.2 Adding folders

To create a folder, open the console, select a container in the containers pane, navigate to the hierarchy level where you want to create the new folder, and click **Add Folder**. Give it a name and click **Submit**.

Navigation within the container's folders tree is done in a way similar to the common user experience of file systems explorer. By double clicking a folder, you enter it and see its content (objects and sub-folders). By double clicking the .. at the top of the objects pane, you navigate one level up to the parent Folder. The path indicator above the objects pane always show you current position in the tree.

## 4.4.3 Uploading Folders or Objects

You can upload an entire folder or individual files to a container or to a folder in a container.

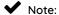

- Empty folders are ignored and are not uploaded.
- A file can be up to a maximum size of 2GB.
- A folder can contain a maximum of 10,000 files.

To upload a folder or file:

1. In the navigation tree, select Resources > Console.

The Console screen displays.

2. In the Containers pane, select a container.

Optionally, use the Search for Containers function to locate a container.

The selected container's list of top-level folders and objects displays in the Objects pane.

If a folder or files should be uploaded below another folder in the container, navigate to the container's destination folder.

3. In the toolbar above the Objects pane, click **Upload**, and then **Folder** or **File**, depending on the scope of the upload.

An explorer window opens.

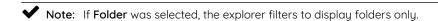

- 1. In the explorer window, navigate to the folder or files to upload.
  - Folder: Click the folder or enter its name in the Folder field.
  - File: Selected a file or files, so that their names are listed in the File name field.

**✓ Note:** A maximum of 10,000 files can be selected for upload to a folder.

A folder can contain a maximum of 10,000 files.

## Click **Upload**.

The explorer window closes.

An upload status window opens, displaying the uploading progress.

**Note:** Uploads of folders and files to multiple destination containers can take place concurrently, by repeating the upload procedure while another upload is in progress.

**Important:** While an upload is in progress, keep its browser tab open. Closing or refreshing an upload's browser tab will abort the upload.

## 4.4.4 Downloading Objects

The Console supports single file download only.

To download a file:

- 1. In the Containers pane, select the container containing the file.
  - Optionally, use the Search for Containers function to locate a container.
  - The selected container's list of top-level folders and objects displays in the Objects pane.
- 2. In the Objects pane, select the file to download.
  - Optionally, use the Search for Folders or Objects function to locate a folder or file in the current folder.
  - If the file that should be downloaded is below another folder in the container, navigate to that folder and select the file.
- 3. In the toolbar above the Objects pane, click Download.
  - ✔ Note: If the container is a Versioned Container, refer to Downloading a Versioned Object.

A download status window opens, displaying the downloading progress.

**✓ Note:** Downloads of multiple files can take place concurrently, by repeating the download procedure while another download is in progress.

**Important:** While an download is in progress, keep its browser tab open. Closing or refreshing a download's browser tab will abort the upload.

## 4.4.5 Removing folders

To remove a folder, navigate to its parent folder, select the folder to be removed and click **Delete** from the toolbar above the folder pane.

After confirmation, the folder with all its content will be deleted.

#### 4.5 Details Pane

The details pane at the bottom of the console screen includes the following tabs:

- Properties displays read only properties of selected container, folder, or object.
- HTTP Headers display, edit, add, or delete the HTTP headers used in the object storage operations.
- Permissions for information on assigning permissions to containers, see Setting Container Permissions.
- Quotas quotas allow placement of limits on size (in GiB) per container (Console view) or per account (Account view). For more information on quotas, see Account Quota Management.
- Versioning if enabled, versioning supports storing multiple versions of an object in the same container thus allowing recovery from unintended actions or failures. Note that once versioning is enabled for a container it cannot be disabled.
- Versions displays versions for all folders and objects within a container. Note this tab is only available for containers for which versioning is enabled.
- Container Logging display, enable, edit or disable container logging settings. If container logging is enabled, audit logs are generated in the selected Target Container for all object operations. Apply logging prefix to simplify locating and identifying log objects. For more information, see Create Containers and Container logging.
- Object Lifecycle Rules Version: 23.09

Display, configure and manage the rules of a container's Object Lifecycle Policy. For more information, see Object Lifecycle Policy.

• Event Log - displays log of events related to selected container.

#### 4.5.1 Container Quota Management

Scope: Account Administrator

Quotas are a useful way to control capacity consumption on a specific account or container.

For more information, see Account Quota Management.

- 1. Navigate to Console.
- 2. In the top pane select the desired container, and open the **Quotas** tab in the bottom details pane.
- 3. Mark the Enable capacity quota checkbox.
- 4. Enter the Capacity (GiB) quota. The minimum is 1 GiB.

**Note:** The sum of actual usage capacities of all the containers in an account are tracked, so that cumulatively they do not exceed the account's quota.

For purposes such as future planning, it is also possible to specify container quotas such that their sum or even an individual container's quota can be higher than the account quota. Although it is possible to specify higher quotas at container level, the system will prevent consumption of extra storage when the account quota has been reached.

5. Click **Update**.

✓

Note: When the quota is enabled, the actual Used capacity (GiB) also displays in the same tab.

4.5. Details Pane 25

See Account Administrator Quota Alerts to configure the system to issue alert notifications to the Account Administrator when the quota's warning, emergency and 100% utilization thresholds are reached.

#### 4.5.2 Versioned Container

Zadara's Object Storage supports container versioning which is the ability to maintain multiple versions of an object instance in the same container.

Object Storage PUT operation which normally would replace (overwrite) an existing object would yield an additional a new object version. The versioning mechanism intends to protect against unintended deletion.

Versioning is a pre-requisite for enabling Object Lock Containers.

"Versioned" container would add a version ID attribute to each object and a "Latest" flag to the most recent object's version which is retrieved by default.

S3 API allows the user to list, get or delete a specific version while using its version ID.

### **Enable Versioning**

To enable versioning on a container:

- 1. Locate the container in the Containers pane, and select it.
- 2. In the Details pane, select the container's Versioning tab.
- 3. Activate the **Enable container versioning** toggle and click **Save**.

#### Downloading a Versioned Object

The Console supports single file download only.

To download a versioned file:

- 1. In the Containers pane, select a container.
  - Optionally, use the Search for Containers function to locate a container.
  - The selected container's list of top-level folders and objects displays in the Objects pane.
- 2. In the Objects pane, select the file to download.
  - Optionally, use the Search for Folders or Objects function to locate a folder or file in the current folder.
  - If the file that should be downloaded is below another folder in the container, navigate to that folder and select the file.
- 3. In the selected file's Details pane, select the Versions tab.
  - All of the versions of the selected file display, including deleted versions.
- 4. In the **Versions** tab, select a specific version of the file to download.
- 5. In the Details pane toolbar, click Download.
  - A download status window opens, displaying the downloading progress.

**✓ Note:** Downloads of multiple files can take place concurrently, by repeating the download procedure while another download is in progress.

**Important:** While an download is in progress, keep its browser tab open. Closing or refreshing a download's browser tab will abort the upload.

#### Deleting an object

Deleting an object in a container with versioning enabled would yield a new 0-byte version of the same object with a a DeleteMarker tombstone. The DeleteMarker version will list the object as deleted however, all previous versions are retained.

In the following example, we have a container with two versions of the same object:

```
$ aws s3api list-object-versions --endpoint-url=$ENDPOINT --profile=$PROFILE \
    --bucket $BUCKET --output yaml
```

```
Versions:
- ETag: '"49e5c77426e2e3f5b635f7965f0020e3"'
 IsLatest: true
 Key: my-data.csv
 LastModified: '2023-04-11T21:07:45.053000+00:00'
 Owner:
   DisplayName: <truncated>
   ID: <truncated>
 Size: 22032
 StorageClass: STANDARD
 VersionId: '1681247265.05321'
- ETag: '"49e5c77426e2e3f5b635f7965f0020e3"'
 IsLatest: false
 Key: my-data.csv
 LastModified: '2023-04-11T21:05:02.306000+00:00'
   DisplayName: <truncated>
   ID: <truncated>
 Size: 22032
 StorageClass: STANDARD
 VersionId: '1681247102.30656'
```

Deleting the object without specifying a version ID would remove the object from the bucket listing while retaining the existing versions.

Delete the object:

```
$ aws s3api delete-object --endpoint-url=$ENDPOINT --profile=$PROFILE --bucket $BUCKET --key my-data.csv
```

Listing the container's object would output an empty list.

```
$ aws s3api list-objects --endpoint-url=$ENDPOINT --profile=$PROFILE --bucket $BUCKET --output yaml
```

While listing the object's versions:

```
$ aws s3api list-object-versions --endpoint-url=$ENDPOINT --profile=$PROFILE --bucket $BUCKET --output☐ →yaml
```

```
DeleteMarkers:
- IsLatest: true (continues on next page)
```

4.5. Details Pane 27

(continued from previous page)

```
Key: my-data.csv
  LastModified: '2023-04-11T21:14:41.045000+00:00'
   DisplayName: <truncated>
   ID: <truncated>
 VersionId: '1681247681.04512'
Versions:
- ETag: '"49e5c77426e2e3f5b635f7965f0020e3"'
 IsLatest: false
 Kev: mv-data.csv
 LastModified: '2023-04-11T21:07:45.053000+00:00'
 Owner:
   DisplayName: <truncated>
   ID: <truncated>
 Size: 22032
 StorageClass: STANDARD
 VersionId: '1681247265.05321'
 ETag: '"49e5c77426e2e3f5b635f7965f0020e3"'
 IsLatest: false
 Key: my-data.csv
 LastModified: '2023-04-11T21:05:02.306000+00:00'
   DisplayName: <truncated>
   ID: <truncated>
 Size: 22032
 StorageClass: STANDARD
 VersionId: '1681247102.30656'
```

## 4.5.3 Object Lock Containers

Zadara Object Storage Immutability ensures data integrity by stopping stored objects from being deleted or overwritten during a specific retention timeframe. When an object is locked in compliance mode, its retention mode can't be changed, and its retention period can't be shortened. Immutability ensures object version integrity and availability throughout the defined retention period.

This feature can be leveraged directly from the S3 Compatible backup software (i.e. Veeam Backup and Replication) to ensure the integrity and availability of the backup as required. A configuration guide for Veeam Backup & Replication can be found in Zadara's Knowledge-Base portal.

#### S3 Object Lock

The NextGen Object Storage uses the S3 Object Lock feature (Compliance Mode) in order to set a retention period to a given object and mark it as an immutable object. Deleting an object will be blocked until its retention period has expired. Object Lock should be enabled when creating a new container, directly from the management interface or by using AWS S3 Tools (CLI/SDK).

## ✓ Note:

- Retention ensures that an object is WORM protected (cannot be deleted or overwritten) for a defined period of time that can be extended. It can be expressed in seconds, days or years.
- Object Lock Retention is set at the object level. Retention period on an object version can be set either explicitly on
  the object level, or through a container default setting. Configuring a default container setting is supported via an
  S3 compatible client. A default lock configuration set at the container level does not apply retroactively to versions

of objects created earlier. It only applies to objects that are created from the time that the configuration is applied. When a retention period is applied to an object version explicitly, you specify a Retain Until Date for the object version. The Retain Until Date setting is stored in the object version's metadata and ensures the object version's integrity until the retention period expires. A retention period can be extended by submitting a new lock request (put-object-retention).

- Zadara's Object Storage supports Object Lock Compliance mode, which is restrictive. It cannot be undone within
  the retention period. As a result, no user including the object storage administrator user, will be able to delete
  objects during their retention period.
- Although the system's s3api allows setting Object Lock Governance mode, it assumes the same restrictions as Compliance mode.
- Object Lock cannot be enabled for existing containers.

#### Enable Object Lock from the management interface

Object Lock can be enabled for a new container during its creation. In order to create a new container with Object Lock:

- 1. Log in to the management interface.
- 2. Navigate to the Object Storage Console section.
- 3. In the upper options menu, click on the Add button.
- 4. Enter a new container name.
- 5. Check the "Object Lock" option.
- 6. Clicking Create to create the new container.

On creation, the Versioning feature will be automatically enabled for the new container.

**Note:** Automatic enabling of versioning for the new container could lead to additional storage consumption. Object Lock will prevent the deletion or modification of any object prior to its retention period expiry.

A container's Object Lock property set to "true" identifies the container as being Object Lock enabled.

#### Enable Object Lock using the AWS S3 CLI

In the following examples, Object Lock is enabled using AWS Tools for PowerShell.

Currently, Object Lock can be enabled and reviewed only from the NextGen Object Storage S3 API interface.

**Note:** The following examples use PowerShell syntax. Equivalent API calls will achieve the same results using the language of your choice.

4.5. Details Pane

#### **Enabling Object Lock**

Object Lock should be enabled on the container level at creation time. Object versioning will be enabled automatically. Make sure that the Object Storage credentials are set.

Define the NextGen Object Storage as an endpoint:

```
$ENDPOINT="https://vsa-0000000b-zadara-qa13.zadara.com"
```

#### Container creation

```
$BUCKET="immutable-container"
aws s3api --endpoint-url=$ENDPOINT create-bucket --bucket $BUCKET --object-lock-enabled-for-bucket
```

The expected result should be:

```
{
    "Location": "/immutable-container"
}
```

#### Confirm that Object Lock was enabled for the newly created container

```
aws s3api --endpoint-url=$ENDPOINT get-object-lock-configuration --bucket $BUCKET
```

The expected result should be:

```
{
    "ObjectLockConfiguration": {
        "ObjectLockEnabled": "Enabled"
    }
}
```

## Upload a new object

```
$OBJECT="new-object-with-lock.log"
aws s3api --endpoint-url=$ENDPOINT put-object --bucket $BUCKET --key $OBJECT --body $OBJECT

#Response
{
    "ETag": "\"c6125a47483a2823d993da3d31ba6a50\"",
    "VersionId": "MzMxNjlmNzItOWQ3Ni00MWI0LTllOGYtZDQyN2RkMjRlN2Jk"
}
```

#### Set Object retention mode and date

```
aws s3api --endpoint-url=$ENDPOINT put-object-retention --bucket $BUCKET --key $0BJECT --retention☐

→Mode=COMPLIANCE,RetainUntilDate=2020-04-01
```

## Retrieve Object Lock configuration

```
aws s3api --endpoint-url=$ENDPOINT get-object-retention --bucket $BUCKET --key $OBJECT

#Response
{
    "Retention": {
```

(continues on next page)

(continued from previous page)

```
"Mode": "COMPLIANCE",
    "RetainUntilDate": "2020-04-01T00:00:00"
}
```

In this example, the object will remain locked until April 1st, 2020.

#### List an object's versions and attempt to delete a specific version

List an object's versions:

```
aws s3api --endpoint-url=$ENDPOINT list-object-versions --bucket $BUCKET --prefix $OBJECT
{
   "Versions": [
      {
            "ETag": "%22c6125a47483a2823d993da3d31ba6a50%22",
            "Size": 14871255,
            "StorageClass": "STANDARD",
            "Key": "new-object-with-lock.log",
            "VersionId": "MzMxNjlmNzItOWQ3Ni00MWI0LTll0GYtZDQyN2RkMjRlN2Jk",
            "IsLatest": true,
            "LastModified": "2020-03-08T16:54:30.225Z",
            "Owner": {
               "DisplayName": "veeam:client",
               "ID": "veeam:client"
            }
     }
  ]
```

Attempt to delete a specific version of an object:

```
aws s3api --endpoint-url=$ENDPOINT delete-object --bucket=$BUCKET --key=$OBJECT --version-id=$VERSION

An error occurred (AccessDenied) when calling the DeleteObject operation: Access Denied.
```

#### Configure container's default retention values with object lock

Via the CLI, there is the option to configure an object lock and its default retention values at the bucket level, in a single command.

\_

✓ Note: This option is only available via the CLI.

## Configure a bucket's object lock with default retention values

```
aws s3api --profile $AWSUSER --endpoint-url=$ENDPOINT put-object-lock-configuration --bucket $BUCKET --

→ Object-lock-configuration '{ "ObjectLockEnabled": "Enabled", "Rule": { "DefaultRetention": { "Mode":

→ "COMPLIANCE", "Days": 50 }}}'
```

Retrieve the bucket's object lock configuration:

```
aws s3api --profile $AWSUSER --endpoint-url=$ENDPOINT get-object-lock-configuration --bucket $BUCKET

# Response

(continues on next page)
```

4.5. Details Pane 31

(continued from previous page)

## 4.5.4 Container logging

Version: 23.09

The Container Logging Feature is designed to provide logging capabilities for objects stored in the object storage system. This feature will provide insights into object-level activities and audit trails, which will help them understand access patterns, usage statistics, and security incidents.

Logging can be enabled at container level, for the purpose of auditing and analyzing all operations on objects.

Logs are generated into a separate target container in the same account. A container that has logging enabled cannot be used as the target for any audit logs, neither its own logs, nor audit logs for any other container.

A target container containing audit logs can be used to collect logs for multiple containers that have logging enabled. Write permissions on the target container are required.

Enabling logging is activated either when creating a container, or in the **Container Logging** tab in the details pane for existing containers. See Create Containers and Details Pane.

The configuration includes an option to define a logging prefix, so that locating and identifying log objects is simplified.

In order to avoid additional workload on the Object Storage platform and to avoid any impact on client performance, the logs will be delivered once a day. The interval for sending the logs to the target container will be shortened in the Object Storage next release.

There is no extra charge for enabling Container logging. However, the logs that are stored in the system will increase storage consumption. The logs collected and stored can be deleted at any time.

#### **Enabling Container Logging**

Container Logging can be enabled/disabled at any time from the following interfaces:

- 1. From Zadara's Object Storage Object Storage management console
- 2. While using S3 API (aws cli package or S3 compatible software that supports enabling S3 Server Logging)

#### Log record structure

In order to make use of existing tools and avoid the overhead when using the audit logs Zadara log structure is similar to the AWS S3 Server Logging option, while not all attributes can match due to the differences in the platform, logs that doesn't have a Zadara Object Storage presence or are not currently implemented will have the value of - (dash).

Log filenames have the format:

<user defined prefix>-<ISO formatted log delivery date>

Example (no user defined prefix):

2023-12-02-22-07-22

The log record structure:

4.5. Details Pane 33

| Field   | Description                                                                                                 |  |  |  |  |
|---------|----------------------------------------------------------------------------------------------------|--|--|--|--|
| name    |                                                                                                    |  |  |  |  |
| Con-    | The canonical user ID of the source container's owner.                                                      |  |  |  |  |
| tainer  | The same near soon is on the secret so maintain a similar                                                   |  |  |  |  |
| Owner   |                                                                                                    |  |  |  |  |
| Con-    | The name of the container that the request was processed against. Malformed requests will not appear in     |  |  |  |  |
| tainer  | the log.                                                                                                    |  |  |  |  |
| Time    | The date and time that the request was received in UTC format. In strftime() terminology: [%d/%b/%Y:        |  |  |  |  |
| 11110   | %H:%M:%S %z]. For example, [06/Feb/2019:00:00:38 +0000]                                                     |  |  |  |  |
| Re-     | The requester's IP address. Proxies and firewalls might obscure the actual IP address of the requesting     |  |  |  |  |
| mote    | machine.                                                                                                    |  |  |  |  |
| IP      |                                                                                                    |  |  |  |  |
| Re-     | The user ID of the request, and "-" for unauthenticated requests.                                           |  |  |  |  |
| quester |                                                                                                    |  |  |  |  |
| ID      |                                                                                                    |  |  |  |  |
| Re-     | A generated string that uniquely identifies the request.                                                    |  |  |  |  |
| quest   |                                                                                                    |  |  |  |  |
| ID      |                                                                                                    |  |  |  |  |
| Oper-   | The object operation type: GET/POST/PUT/DELETE/HEAD                                                         |  |  |  |  |
| ation   |                                                                                                    |  |  |  |  |
| Key     | The request's object name (key). For example, /objectpath/2023/08/object-name.key                           |  |  |  |  |
|         | - The Request-URI part of the HTTP request message.                                                         |  |  |  |  |
| URI     |                                                                                                    |  |  |  |  |
| HTTP    | The numeric HTTP status code of the response.                                                               |  |  |  |  |
| status  |                                                                                                    |  |  |  |  |
| Error   | The error code, or "-" if no error occurred.                                                                |  |  |  |  |
| Code    |                                                                                                    |  |  |  |  |
| Bytes   | The number of response bytes sent, excluding HTTP protocol overhead, or "-" if zero.                        |  |  |  |  |
| Sent    |                                                                                                    |  |  |  |  |
| Ob-     | The object's total size in bytes.                                                                           |  |  |  |  |
| ject    |                                                                                                    |  |  |  |  |
| Size    |                                                                                                    |  |  |  |  |
| Total   | The number of milliseconds that the request was in flight from the server's perspective, measured from the  |  |  |  |  |
| Time    | time that the request is received to the time that the last byte of the response is sent. Measurements made |  |  |  |  |
|         | from the client's perspective might be longer because of network latency.                                   |  |  |  |  |
| User-   | The value of the HTTP User-Agent header. For example, curl/8.1.2                                            |  |  |  |  |
| Agent   |                                                                                                    |  |  |  |  |
| Ver-    | The version ID in the request, or "-" if the operation doesn't take a "versionId" parameter.                |  |  |  |  |
| sion    |                                                                                                    |  |  |  |  |
| Id      |                                                                                                    |  |  |  |  |
| Host    | The VC that handled the request.                                                                            |  |  |  |  |
| Id      |                                                                                                    |  |  |  |  |
| 14      |                                                                                                    |  |  |  |  |

Chapter 4. Console

#### Container Logging log format examples

Container logging example for HEAD request

```
- savihou-manual [23/Nov/2023:02:23:44 +0000] 172.23.224.102 7c6d15bdf0d74802a9c751dd5c55bfa2l 

- txe6a729193f9e479f876cd-00655eb7b0 HEAD - "HEAD / HTTP/1.1" 200 - - - 0.0106 - - "APN/1.0 Veeam/1.0L 

- Backup/12.0" - - - - - - - - - -
```

Container logging example for GET request

```
- savihou-manual [23/Nov/2023:06:58:01 +0000] 172.23.224.102 7c6d15bdf0d74802a9c751dd5c55bfa2l 

$\times tx39562231422843d99a776-00655ef7f9 GET - "GET /?delimiter=%2F&max-keys=1000&prefix= HTTP/1.1" 200 - 320l 

$\times - 0.0216 - - "S3 Browser/11.4.5 (https://s3browser.com)" - - - - - - - - -
```

Container logging example for PUT request

```
- savihou-manual [23/Nov/2023:02:24:36 +0000] 172.23.224.102 7c6d15bdf0d74802a9c751dd5c55bfa2□

→ tx8ebb2ddeb8fc4535826de-00655eb7e4 PUT 10k-objects-1/randobj-828 "PUT /10k-objects-1/randobj-828 HTTP/1.

→1" 200 - - 4096 0.0712 - - "aws-sdk-go/1.45.18 (go1.10.4; linux; amd64)" - - - - - - - - -
```

### 4.5.5 Object Lifecycle Policy

Version: 23.09-SP1

An optional Object Lifecycle Policy can be configured for a container, to determine the retention period for the container's objects.

One or more Object Lifecycle Rules establish an Object Lifecycle Policy. A container can have a maximum of one Object Lifecycle Policy. The rules can be viewed, configured and managed in the container's south pane **Object Lifecycle Rules** tab

An Object Lifecycle Rule defines object retention on the basis of a specific date or number of days since object creation. A single rule can be configured to apply across all objects in a container, or can be limited to objects according to a specific prefix such as folder or filename prefixes, or even filename prefixes within a specified folder tree. Each rule can be enabled or disabled.

#### Managing Object Lifecycle Policy Rules

A container's Object Lifecycle Policy is configured and maintained in the set of rules in the container's south pane **Object Lifecycle Rules** tab. For examples of managing Object Lifecycle Policy Rules using the AWS S3 API CLI, see Object Lifecycle Policy configuration examples.

### Creating or Editing an Object Lifecycle Rule

Both the **Add** and the **Edit** functions invoke the same **Object Lifecycle Rule** modal, for creating a new rule or editing an existing rule, respectively.

- 1. In the **Console** pane, select the container.
- 2. In the south pane, click the Object Lifecycle Rules tab.
- 3. In the Object Lifecycle Rules tab's toolbox menu:
  - To create a new rule, click Add:
  - To edit an existing rule, select the rule and click Edit.

4.5. Details Pane 35

- 4. In the Object Lifecycle Rule modal that opens, enter or edit the following fields:
  - 1. Rule name: A unique freetext string describing or identifying the rule.
  - 2. Status: Select Enabled (default) or Disabled.
  - 3. **Object name prefix**: Enter a filter to limit the rule to matching objects, or leave it empty to apply the rule across all objects in the container.

For example:

- 2023-06-: All objects that have names beginning with 2023-06-.
- /log/2023/abc: All objects that have names beginning with abc, in the /log/2023 folder.

### ✓ Note:

- When the prefix is left empty, a note displays a directive to mark an acknowledgement checkbox before saving the rule, as a confirmation that the rule will apply to all objects in the container.
- If the prefix overlaps another rule's filter, a note displays an alert that the rule with the earlier expiration will be honored.

If the prefix is left empty indicating that the rule applies to all objects in the container, and if the container already has another rule, the alert displays to indicate the overlap.

- 4. At least one of the following options must be configured:
  - Expire current version of objects: Configure the rule to expire matching objects, either a number of Days after object creation, or at 00:00 on a specified Date.
    - Mandatory in a non-versioned container:

If the container is not versioned, there is no possibility to deselect the **Expire current version of objects** option.

- Optional in a Versioned Container:
  - \* Unchecked by default.
  - \* If Expire current version of objects is selected, the Delete expired object delete markers option cannot be selected.
- Permanently delete noncurrent versions of objects (Versioned Container only):
  - Unchecked by default.
  - Option to apply the rule to permanently delete versions of matching objects that are not current.
- Delete expired object delete markers (Versioned Container only):

**Note:** A delete marker is a placeholder for a versioned object that was specified in a DELETE request that did not specify a version. In a versioned container, the object is marked as deleted and treated as such, even though it is not actually deleted.

- Unchecked by default.
- Option to apply the rule to delete expired delete markers of matching objects.
- If **Delete expired object delete markers** is selected, the **Expire current version of objects** option cannot be selected.
- 5. To save the rule:

36 Chapter 4. Console

- For a new rule, click Create.
- For an existing rule, click **Update**.

#### Enabling or Disabling an Object Lifecycle Rule

Every Object Lifecycle Rule is created with its Status configured as either Enabled or Disabled.

It is possible to switch the rule's Status at any time, from Enabled to Disabled, or vice versa.

To switch the rule's **Status**:

- 1. In the Console pane, select the container.
- 2. In the south pane, click the Object Lifecycle Rules tab.
- 3. In the Object Lifecycle Rules tab's toolbox menu, click Enable/Disable.
- 4. The Confirm Status Change modal displays.

A note displays, informing that it could take some time to update the Object Lifecycle Policy's configuration.

Click Yes to confirm changing the selected rule's Status.

#### Deleting an Object Lifecycle Rule

To delete an Object Lifecycle Rule:

- 1. In the Console pane, select the container.
- 2. In the south pane, click the Object Lifecycle Rules tab.
- 3. In the Object Lifecycle Rules tab's toolbox menu, click Delete.
- 4. The Confirm Deletion modal displays.

A note displays, informing that it could take some time to update the Object Lifecycle Policy's configuration.

Click Yes to confirm deleting the selected rule.

# 4.6 Large objects support

Zadara's Object Storage has a 5GB limit on the size of a single uploaded object. However, leveraging segmentation a single object size is unlimited. Segments of the larger object are uploaded and a special manifest file is created that, when downloaded, sends all the segments concatenated as a single object. This also offers much greater upload speed with the possibility of parallel uploads of the segments.

Dynamic Large Object (DLO) is supported out-of-the-box.

The majority of object storage clients support multi-part upload and the allows the user to set the segment size.

# 4.6.1 Failed upload handling

In case the multipart upload doesn't complete, the NextGen Object Storage will not assemble the object parts and will not create any object. The parts will remain stored in the Object Storage for a period of 15 days, this until the Object Storage segment tracker will cleanup automatically the orphan parts. In this case aborted/failed uploads incomplete parts will be considered as part of the account used capacity.

38 Chapter 4. Console

**CHAPTER** 

**FIVE** 

### USING OBJECT STORAGE CLIENTS

Standard client tools can be used to browse objects in the Object Storage. This section will help configuring Object Storage Client Tools to work against Object Storage. In order to access the Object Storage the client tool must be configured with the user's authentication credentials.

The Object Storage support two API interfaces:

- 1. AWS S3 API
- 2. Openstack Swift API

The required parameters can be found in the Object Storage User Information page. Information for the user currently logged in to the Object Storage management interface displayed by clicking the user name on the management interface's upper right corner.

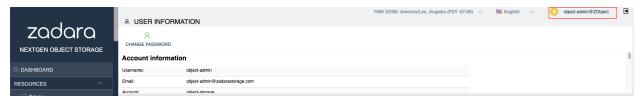

# 5.1 AWS S3 Compatible clients

#### 5.1.1 Supported S3 APIs

The Object Storage is utilizing Openstack Swift's S3 Middleware. As S3 is an AWS product, it includes some features that are AWS oriented and are outside of the scope of Zadara's Object Storage offering.

Zadara supports the following S3 operations:

#### Object operations

- GET Object
- HEAD Object
- PUT Object
- PUT Object Copy
- DELETE Object
- DELETE Multiple Objects
- GET Object ACL

- PUT Object ACL
- Initiate Multipart Upload
- Upload Part
- Upload Part Copy
- Complete Multipart Upload
- Abort Multipart Upload
- List Parts
- List Multipart Uploads
- Object Retention Support

#### **Bucket operations**

- GET Bucket List Objects
- HEAD Bucket
- PUT Bucket
- DELETE Bucket
- GET Bucket ACL
- PUT Bucket ACL
- GET Bucket Location
- GET Bucket Versioning
- GET Bucket Logging
- PUT Bucket Logging
- GET Bucket CORS Version: 23.09
- PUT Bucket CORS Version: 23.09
- DELETE Bucket CORS Version: 23.09
- OPTIONS Object Version: 23.09
- PUT Bucket Lifecycle Configuration Version: 23.09
- GET Bucket Lifecycle Configuration Version: 23.09
- DELETE Bucket Lifecycle Configuration Version: 23.09

# 5.1.2 Authentication information

For Object Storage connectivity, it is required to gather the following information from the Object Storage management UI:

- 1. Object Storage Endpoint an endpoint entry will be available according to to the networking layout of the Object Storage (i.e. for Object Storage with a Public IP interface we'll have a record matching to the public network interfaces)
- 2. Object Storage region.
- 3. S3 API Access Key/Secret Key

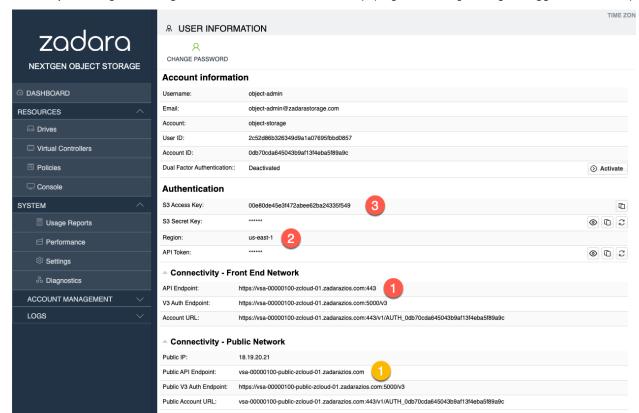

In the Object Storage GUI, navigate to the User Information section (top right corner, by clicking the logged in username).

## 5.1.3 S3 Browser

S3 Browser can be used to administrate and perform object operations against Zadara's Object Storage. The account information in S3 Browser should be configured according to the following example (S3 Compatible Storage):

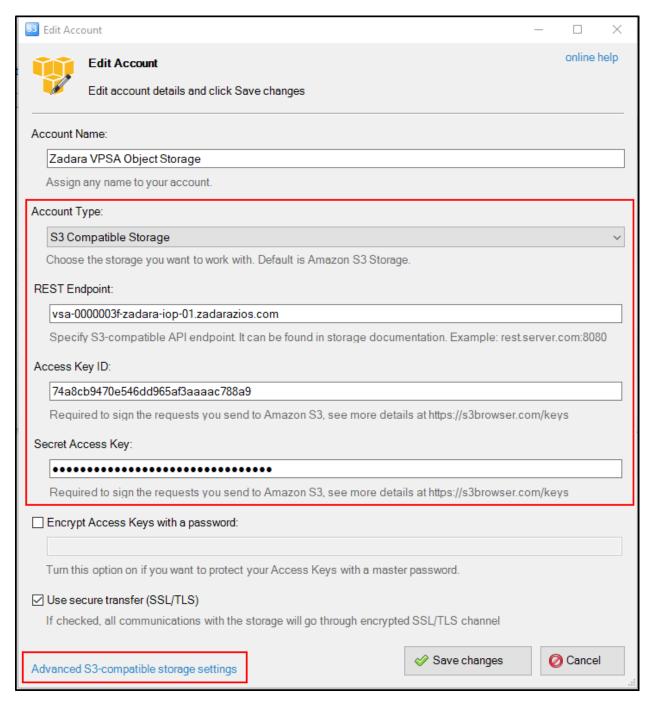

Once the Endpoint and authentication details are configured properly, click on the Advanced S3-compatible storage settings

In the advanced settings select the following:

- 1. Signature version Signature V4
- 2. Addressing model Path style

42

3. Override storage regions - specify the Object Storage region name; the format is **Region Name=<region name>**. Close and save the account information.

▶ Note: S3 Browser client is hard-coded to use us-east-1 as the default region, In order to use Object Storage v4 signatures, ensure the same region value is configured in your Object Storage or override the default S3Browser region name in the Advanced Settings options.

### 5.1.4 S3cmd

The credentials can be retrieved from the Object Storage logged in "User Information" properties.

#### /etc/.s3cfg

```
[default]
access_key = <S3 Access Key>
secret_key = <S3 Secret Key>
host_base = vsa-00000001-cloud-01.zadara.com
host_bucket = vsa-00000001-cloud-01.zadara.com
use_https = True
```

# ✓ Note:

- access\_key is the user S3 Access Key
- secret\_key is the user S3 Secret Key
- host\_base is the HTTPS path to the Object Storage being accessed

### 5.1.5 AWS Command Line Interface

Update the default/create new profile for the Object Storage within aws configuration file.

# ~/.aws/config

```
[profile zadara]
s3 =
    signature\_version = s3v4
```

✔ Note: It is possible to use both AWS v4/v2 signatures with S3-compatible storage such as Zadara Object Storage.

#### ~/.aws/credentials

```
[zadara]
aws_access_key_id = <S3 Access Key>
aws_secret_access_key = <S3 Secret Key>
```

The credentials can be retrieved from the Object Storage logged in "User Information" properties.

Example of usage:

```
$ aws s3 --profile=zadara --endpoint-url=https://vsa-00000001-cloud-01.zadara.com --region=us-east-1 ls🛭
⇒s3://zadara-test
2018-04-01 19:00 mytestfile1
```

2018-04-01 19:10 mytestfile2 2018-04-01 19:20 mytestfile3

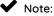

- profile is the name of the credentials and config profile specified above (in this case, "zadara")
- endpoint-url is the HTTPS path to the Object Storage being accessed
- region should match the Region defined in the Object Storage settings page (Zadara default: us-east-1)

#### Common operations examples

• Creating a presigned URL - this allows anyone who receives the presigned URL to retrieve the object with HTTP GET request. The operation uses the S3 credentials and region field to generate the pre-signed URL.

```
$ aws s3 presign --profile <AWS CLI profile name> --endpoint \
https://<object storage api endpoint> \
s3://<container/bucket name>/<object name> --expires-in <expiration in seconds>
```

For more information please refer to the official AWS CLI Command Reference.

#### **CORS** configuration examples

Version: 23.09

CORS configurations can be configured using AWS and Swift APIs.

Important: For best practice, it is highly recommended not to use both AWS and Swift methods for CORS configurations.

CORS settings that are configured using AWS APIs take precedence over CORS settings that are configured via Swift APIs.

When using an AWS API to update a CORS configuration, all existing Swift CORS headers are removed. However, if a CORS configuration that was configured using AWS APIs is updated using Swift APIs, the Swift CORS headers are ignored. For CORS settings configured via AWS APIs, Swift CORS headers are always ignored, irrespective of whether Swift or AWS APIs were used first.

#### **PUT Bucket CORS**

To configure a bucket to allow cross-region requests, use the AWS S3 PutBucketCors bucket operation.

For example:

```
aws s3api put-bucket-cors --bucket my-bucket --profile=zadara --endpoint-url=https://vsa-00000103-public-\rightarrowzadara-qa19.zadarazios.com --cors-configuration file://cors.json
```

A CORS configuration is a list of CORS rules to apply to a bucket. It is mandatory to define at least one rule in a CORS configuration.

Command line parameters:

- --bucket: The name of the NGOS object container on which the CORS rules will be configured.
- --profile: The profile name of the configuration in the ~/.aws/config and ~/.aws/credentials files, for account credentials as described above.
- --endpoint: The account's API Endpoint or Public API Endpoint.
- --cors-configuration: The file comprising the CORS configuration rules.

In this example, the CORS configuration rules are defined in the cors. json configuration file:

```
"CORSRules": [
  "ID": "xyz-abc-def-wxy",
  "AllowedOrigins": ["https"],
   "AllowedHeaders": ["*"],
   "AllowedMethods": ["PUT", "POST", "DELETE"],
  "MaxAgeSeconds": 3000,
  "ExposeHeaders": ["x-amz-server-side-encryption"]
  },
  "AllowedOrigins": ["*"],
  "AllowedHeaders": ["x-abc-*"],
  "AllowedMethods": ["GET"]
  },
   "AllowedOrigins": ["http://*.example.com", "https://xyz.com"],
   "AllowedHeaders": ["x-def"],
   "AllowedMethods": ["PUT", "POST", "DELETE"],
   "MaxAgeSeconds": 4000
]
```

#### **CORS Rule Properties:**

corsrules: A CORS configuration is a list of CORS rules. It is mandatory to define at least one rule.

Each rule in a CORS configuration list must have the following mandatory properties:

• ID (mandatory)

A unique string identifying the rule, up to a maximum length of 255 characters.

• AllowedMethods (mandatory)

A comma-separated list of one or more permitted REST methods allowed on the bucket for the current rule.

- Only the "GET", "PUT", "POST", "DELETE" and "HEAD" methods can be specified, and the AllowedMethods list must comprise at least one method.
- Wildcards and empty strings are not permitted.
- AllowedOrigins (mandatory)

A comma-separated list of origin sites allowed access to the bucket for the current rule.

- An asterisk (\*) wildcard can be specified in an origin string.
  - \* A maximum of one asterisk can be specified in an origin string.
  - \* An origin string that includes an asterisk specifies permitted access to the bucket from all origins that match the permutations. For example, "AllowedOrigins": ["http://\*.example.com"] specifies permitted access from all subdomains of example.com.

- \* AllowedOrigins with the value of a single origin comprising only an asterisk ("AllowedHeaders": ["\* "]) specifies permitted access from all origins.
- AllowedOrigins comprising strings without an asterisk must be fully defined, and only CORS requests from origins with an exact match are permitted access.

Each rule in a CORS configuration list can have the following **optional** properties:

• ID (optional)

A string to identify the rule, up to 255 characters.

• AllowedHeaders (optional)

A comma-separated list of headers that are allowed on this bucket for the current rule.

- An asterisk (\*) wildcard can be specified in a header.
  - \* A maximum of one asterisk can be specified in a header.
  - \* An allowed header string that includes an asterisk specifies that all matching permutations of the header are allowed. For example, "AllowedHeaders": ["x-abc-\*"] specifies that all headers prefixed by "x-abc-" are allowed.
  - \* AllowedHeaders with the value of only an asterisk ("AllowedHeaders": ["\*"]) specifies that headers with any value are permitted.
- AllowedHeaders comprising strings without an asterisk must be fully defined, and only CORS requests with headers having an exact match are permitted.
- ExposeHeaders (optional)

A comma-separated list of headers that can be exposed to the client from a CORS request.

- Wildcards are not permitted.
- MaxAgeSeconds (optional)

A positive integer specifying the maximum number of seconds that an OPTIONS request result can be cached by the browser for the current rule.

#### **GET Bucket CORS**

To view the CORS configuration on a bucket, use the AWS S3 GetBucketCors bucket operation.

For example:

```
aws s3api get-bucket-cors --bucket my-bucket --profile=zadara --endpoint-url=https://vsa-00000103-public-

⇒zadara-qa19.zadarazios.com
```

The CORS configuration is returned in JSON format.

Sample response:

```
{
  "CORSRules": [
      {
         "ID": "xyz-abc-def-wxy",
         "AllowedHeaders": [
         "*"
      ],
      "AllowedMethods": [
      "PUT",
```

```
"POST",
      "DELETE"
      "AllowedOrigins": [
      "https"
      "ExposeHeaders": [
      "x-amz-server-side-encryption"
      "MaxAgeSeconds": 3000
   },
   {
      "AllowedHeaders": [
      "x-abc-*"
      "AllowedMethods": [
      "GET"
      "AllowedOrigins": [
   },
   {
      "AllowedHeaders": [
      "x-def"
      ],
      "AllowedMethods": [
      "PUT",
      "POST",
      "DELETE"
      "AllowedOrigins": [
      "http://*.example.com",
      "https://xyz.com"
      "MaxAgeSeconds": 4000
   }
]
}
```

✓ Note: If the CORS configuration was configured using a Swift API and not by an AWS API, then the GetBucketCors operation does not return any data.

#### **DELETE Bucket CORS**

To delete a CORS configuration from a bucket, use the AWS S3 DeleteBucketCors bucket operation.

For example:

```
aws s3api delete-bucket-cors --bucket my-bucket --profile=zadara --endpoint-url=https://vsa-00000103-
→public-zadara-qa19.zadarazios.com
```

✓ Note: Only AWS CORS configurations are erased from the container collection.

CORS headers configured using Swift APIs are not affected.

#### **OBJECT Options (CORS)**

To determine whether the server will permit a request on a CORS-enabled bucket or on any of its objects to proceed, an OPTIONS request can be invoked to direct the browser to send a preflight request (i.e. a preliminary probe) to the same URL.

Examples of typical signatures for an OPTIONS request:

• For a CORS-enabled bucket

```
curl -i -XOPTIONS -H "X-Auth-Token: <token>" \
-H "Origin: http://abc.com" \
-H "Access-Control-Request-Method: POST" \
-H "Access-Control-Request-Headers: <header1>" "https://(endpoint)/(bucket-name)"
```

• For an object in a CORS-enabled bucket

```
curl -i -XOPTIONS -H "X-Auth-Token: <token>" \
-H "Origin: http://abc.com" \
-H "Access-Control-Request-Method: POST" \
-H "Access-Control-Request-Headers: <header1>" "https://(endpoint)/(bucket-name)/(object-key)"
```

✓ Note: Some versions of curl might require the headers in single quotes, and the URL in double quotes.

#### **OPTIONS** request headers:

- Mandatory header:
  - Origin header (mandatory):

The Origin header is checked against the list of AllowedOrigins in the CORS configuration rules.

If there are no rules that match this header, the OPTIONS request fails with the HTTP\_UNAUTHORIZED (401) status.

- Access-Control-Request-Method header (mandatory):

The Access-Control-Request-Method header is checked against the list of AllowedMethods in the CORS configuration rules.

If there are no rules that match this header, the OPTIONS request fails with the HTTP\_UNAUTHORIZED (401)

Each rule in the CORS configuration is checked for matches to both AllowedOrigins and AllowedMethods. If there is no match, the check proceeds to the next rule.

Success is determined when a match is found. No further rules are checked, and the browser can proceed with invoking the request.

If none of the rules match, the HTTP UNAUTHORIZED status is raised on OPTIONS request, indicating to the browser that it cannot invoke the request on the target CORS-enabled bucket using the requested Origin and method.

· Optional header:

#### - Access-Control-Request-Headers header (optional):

The Access-Control-Request-Headers header is checked against the list of the optional AllowedHeaders in the CORS configuration rule that matches the madatory headers (AllowedOrigins and AllowedMethods).

If AllowedHeaders is specified in the CORS rule, but if any of the Access-Control-Request-Headers do not match, the OPTIONS request returns a success status, but without any Access-Control-\* headers in the response.

In addition to a success status code, a successful OPTIONS request response should also contain all Access-Control-\* headers, indicating the origin, method and request headers that are allowed on the bucket.

#### **OPTIONS** request example:

```
curl -i -XOPTIONS -H 'X-Auth-Token: <token>' \
    -H 'Origin: https://example.com' \
    -H 'Access-Control-Request-Method: PUT' \
    -H 'Access-Control-Request-Headers: x-123-abc' "https://vsa-0000003d-zadara-qa21.zadarazios.com:443/v1/
    →AUTH_2eb509f93b0c4790890061007cdd62a4/corsbucket/delete.json"
```

#### OPTIONS request response example for a method that is configured in the CORS rule:

```
HTTP/1.1 200 0K
Allow: HEAD, POST, GET, OPTIONS, DELETE, PUT
access-control-allow-origin: https://example.com
vary: Origin, Access-Control-Request-Headers
access-control-max-age: 3000
Access-Control-Allow-Methods: PUT, POST, DELETE
access-control-allow-headers: x-123-abc
x-trans-id: txb7997e22016c4e449733e-006527a288
x-openstack-request-id: txb7997e22016c4e449733e-006527a288
Server: Zadara
Content-Length: 0
Date: Thu, 18 Apr 2024 07:38:49 GMT
```

In the response example, the following matching elements have been returned in response headers:

| Returned response header                                                                           | Returned elements |  |  |
|----------------------------------------------------------------------------------------------------|-------------------|--|--|
| access-control-allow-originarian in the request that matches the CORS rule's AllowedOrigins.       |                   |  |  |
| access-control-allow-methods AllowedMethods in the matching CORS rule.                             |                   |  |  |
| access-control-allow-headeAs request headers that match AllowedHeaders in the CORS rule.           |                   |  |  |
| access-control-max-age MaxAgeSeconds, if specified in the CORS rule that matches the origin and me |                   |  |  |
|                                                                                                    | request headers.  |  |  |

**Important:** If even only one of the request headers does not match **AllowedHeaders** in the CORS rule, the OPTIONS response does not return any of the access-control-\* headers, including the access-control-allow-origin and access-control-allow-methods.

ExposeHeaders is not returned in an OPTIONS response.

### OPTIONS request response example for a method that is not authorized in the CORS rule:

```
HTTP/1.1 401 Unauthorized
Content-Type: text/html; charset=UTF-8
Allow: OPTIONS, HEAD, PUT, POST, DELETE, GET
Content-Length: 131
```

#### Object Lifecycle Policy configuration examples

Version: 23.09

An optional Object Lifecycle Policy can be configured for a container, to determine the retention period for the container's objects.

By creating one or more policy rules for a container, an Object Lifecycle Policy is established for the container.

The AWS S3 API examples in this section depict operations creating and managing a container's Object Lifecycle Policy, with the following assumptions:

- The container is named my-container.
- The container is in an account that has the public endpoint URL https://vsa-00000103-public-zadara-qa19.zadarazios.com.
- The account and its credentials are defined in a profile named zadara, configured in ~/.aws/config and ~/.aws/credentials as described in AWS Command Line Interface.

#### **PUT Bucket Lifecycle Configuration**

To configure rules for a container's Object Lifecycle Policy, use the AWS S3 PutBucketLifecycleConfiguration bucket operation.

The AWS S3 CLI can invoke a configuration file that specifies lifecycle rules. For example, the following lifecycle configuration file lifecycle.json specifies two rules for the container's Object Lifecycle Policy:

- The first rule specifies:
  - Objects in the container have a retention period of 30 days from object creation.
  - In this example, there is no Filter parameter, indicating that the rule applies to all objects in the container.
- The second rule specifies:
  - Objects in the container have a retention period up to 00:00 on 1st July 2024, irrespective of their age.
  - In this example, the Filter parameter applies this rule only to objects in the log folder.
  - Note that this rule is set initially to be disabled.

```
"Status": "Enabled"

},

{

"Expiration": {

    "Date": "2024-07-01T12:00:00"

},

"ID": "2024 first half year expiration",

"Filter": {

    "Prefix": "log/"

    },

    "Status": "Disabled"

}

]
```

An AWS S3 CLI example that applies the rules specified in the lifecycle configuration file lifecycle.json, to configure a Lifecycle Policy for a container named my-container:

```
aws s3api put-bucket-lifecycle-configuration \
   --bucket my-container \
   --profile=zadara \
   --endpoint-url=https://vsa-00000103-public-zadara-qa19.zadarazios.com \
   --lifecycle-configuration file://lifecycle.json
```

#### **GET Bucket Lifecycle Configuration**

To retrieve a container's Object Lifecycle Policy configuration, use the AWS S3 GetBucketLifecycleConfiguration bucket operation.

For example, to retrieve the Object Lifecycle Policy configuration in JSON output format for a container named my-container:

```
aws s3api get-bucket-lifecycle-configuration \
   --bucket=my-container \
   --output=json \
   --profile=zadara \
   --endpoint-url=https://vsa-00000103-public-zadara-qa19.zadarazios.com
```

JSON response:

```
"Prefix": "log/"
},
"Status": "Disabled"
}
]
```

#### **DELETE Bucket Lifecucle**

To delete a container's Object Lifecycle Policy configuration, use the AWS S3 <code>DeleteBucketLifecycle</code> bucket operation.

For example, to delete the Object Lifecycle Policy configuration for a container named my-container:

```
aws s3api delete-bucket-lifecycle \
  --bucket=my-container \
  --profile=zadara \
  --endpoint-url=https://vsa-00000103-public-zadara-qa19.zadarazios.com
```

#### Multipart Object example

Multipart object calls are used in scenarios where large objects need to be uploaded or downloaded efficiently. Multipart uploads are recommended for files larger than 100MB, and are mandatory for files larger than 5GB. Parts can be uploaded in parallel, and are reassembled into a single object at the destination container folder.

The following example illustrates the steps to upload a large file largeFile.dat that has a size of 725,135,360 bytes (approximately 700MB):

1. Split the file into smaller parts, in this example, three parts (files) of 200MB each, and one part (file) of the remainder.

**Note:** This example uses the linux "split" command that inputs a file, outputting chunks of a specified size, to files with default names starting with xa.

```
$ ls -l largeFile.dat

-rwxrwxrwx 1 user1 zadara 725135360 Feb 3 15:22 largeFile.dat

$ split -b 200m largeFile.dat

$ ls -l xa*

-rwxrwxrwx 2 user1 zadara 209715200 Feb 10 08:27 xaa*

-rwxrwxrwx 2 user1 zadara 209715200 Feb 10 08:27 xab*

-rwxrwxrwx 2 user1 zadara 209715200 Feb 10 08:27 xac*

-rwxrwxrwx 2 user1 zadara 209715200 Feb 10 08:27 xac*

-rwxrwxrwx 2 user1 zadara 95989760 Feb 10 08:27 xad*
```

2. Initialize the upload process with directives that the multipart file largeFile.dat must be assembled into the destination folder partsExample in the bucket mybucket.

```
$ aws s3api create-multipart-upload \
--profile=zadara \
```

```
--endpoint-url=https://vsa-00000001-cloud-01.zadara.com \
--bucket mybucket \
--key 'partsExample/largeFile.dat'
```

#### Response:

```
{
    "Bucket": "mybucket",
    "Key": "partSexample/largeFile.dat",
    "UploadId": "OWM1YTdlOWUtODdlMC00NGY1LTk3ZWYtOWNiNTE2ZjBj0DJj"
}
```

 $\textbf{3.} \ \ \textbf{From the response}, \textbf{note the value of } \textbf{UploadId}, \textbf{which is needed for all the subsequent calls of this multipart upload.}$ 

Upload the first part, --part-number 1, the xaa file, and specify the UploadId:

```
$ aws s3api upload-part --profile=zadara \
   --endpoint-url=https://vsa-00000001-cloud-01.zadara.com \
   --bucket mybucket \
   --key "partsExample/largeFile.dat" \
   --part-number 1 \
   --body xaa \
   --upload-id OWM1YTdlOWUtODdlMC00NGY1LTk3ZWYtOWNiNTE2ZjBjODJj
```

#### Response:

```
{
    "ETag": "\"6eac0b608eee111876931ddbd6907429\""
}
```

4. From the response, note the value of ETag for each part. These will be required in the multipart upload completion step, where the parts are reassembled into a single object at the destination.

Upload the second part, --part-number 2, the xab file, taking note of the value of its ETag from the response:

```
$ aws s3api upload-part --profile=zadara \
   --endpoint-url=https://vsa-00000001-cloud-01.zadara.com \
   --bucket mybucket \
   --key "partsExample/largeFile.dat" \
   --part-number 2 \
   --body xab \
   --upload-id OWM1YTdlOWUtODdlMC00NGY1LTk3ZWYtOWNiNTE2ZjBjODJj
```

### Response:

```
{
    "ETag": "\"aaffcae340799e25223970903f917cd6\""
}
```

5. Upload the third part, --part-number 3, the xac file, taking note of the value of its ETag from the response:

```
$ aws s3api upload-part --profile=zadara \
   --endpoint-url=https://vsa-00000001-cloud-01.zadara.com \
   --bucket mybucket \
   --key "partsExample/largeFile.dat" \
   --part-number 3 \
   --body xac \
   --upload-id OWM1YTdlOWUtODdlMC00NGY1LTk3ZWYtOWNiNTE2ZjBjODJj
```

Response:

```
{
    "ETag": "\"d6d7687673a728c8dc5683ce8ada395f\""
}
```

6. Upload the fourth part, --part-number 4, the xad file, taking note of the value of its ETag from the response:

```
$ aws s3api upload-part --profile=zadara \
   --endpoint-url=https://vsa-00000001-cloud-01.zadara.com \
   --bucket mybucket \
   --key "partsExample/largeFile.dat" \
   --part-number 4 \
   --body xad \
   --upload-id OWM1YTdlOWUtODdlMC00NGY1LTk3ZWYtOWNiNTE2ZjBjODJj
```

Response:

```
{
    "ETag": "\"ab246aba52b0c3e78ee3be1f43843d3b\""
}
```

7. Edit and save a JSON file, ensuring that it includes the ETag value returned from the responses from each upload-part of the multipart object.

In this example, the file is named parts.json containing the following:

8. Complete the multipart upload, using the parts.json file to specify the file parts reassembly.

```
$ aws s3api complete-multipart-upload \
--profile=zadara \
--endpoint-url=https://vsa-00000001-cloud-01.zadara.com \
--bucket mybucket \
--key "partsExample/largeFile.dat" \
--upload-id OWM1YTdlOWUtODdlMC00NGY1LTk3ZWYtOWNiNTE2ZjBjODJj \
--multipart-upload file://parts.json
```

Response:

```
{
    "Location": "https://vsa-00000103-public-zadara-qa19.zadarazios.com/tmptest/partsExample/
    →largeFile.dat",
    "Bucket": "mybucket",
    "Key": "partsExample/largeFile.dat",
    "ETag": "\"2e0b93de0eb3f28c6734b864dd157ccd-4\""
}
```

9. Use the head-object command to return information on the uploaded multipart object:

```
$ aws s3api head-object --profile=zadara \
   --endpoint-url=https://vsa-00000001-cloud-01.zadara.com \
   --bucket mybucket \
   --key "partsExample/largeFile.dat"
   --part-number 2
```

#### Response:

```
{
  "AcceptRanges": "bytes",
  "LastModified": "Mon, 10 Feb 2025 07:35:18 GMT",
  "ContentLength": 209715200,
  "ETag": "\"2e0b93de0eb3f28c6734b864dd157ccd-4\"",
  "ContentType": "application/octet-stream",
  "Metadata": {},
  "PartsCount": 4
}
```

Included in the response above:

• "ContentLength": 209715200:

The size of this part (--part-number 2) is 200 MB (209715200 bytes), matching the size of the original uploaded part 2, xab.

• "PartsCount": 4:

The total number of parts in the uploaded multipart object.

### 5.1.6 boto3 python library

Update the default/create new profile for the Object Storage within aws configuration file.

### ~/.aws/config

```
[profile zadara]
s3 =
    signature_version = s3v4
```

**/** 

Note: It is possible to use both AWS v4/v2 signatures with S3-compatible storage such as Zadara Object Storage.

### ~/.aws/credentials

```
[zadara]
aws_access_key_id = <S3 Access Key>
aws_secret_access_key = <S3 Secret Key>
```

The credentials can be retrieved from the Object Storage logged in "User Information" properties.

In your python code:

```
#!/usr/bin/env python
import boto3
session = boto3.session.Session(profile_name='zadara')
```

```
s3_client = session.client(
    service_name='s3',
    region_name='us-east-1',
    endpoint_url='https://vsa-00000001-cloud-01.zadara.com',
)

print('Buckets')
print(s3_client.list_buckets())

print('')

print('Objects')
print(s3_client.list_objects(Bucket='test'))
```

### ✓ Note:

- profile\_name is the name of the credentials and config profile specified above (in this case, "zadara")
- endpoint\_url is the HTTPS path to the Object Storage being accessed
- region should match the Region defined in the Object Storage settings page (Zadara default: us-east-1)

#### 5.1.7 AWS S3 Java SDK (aws-java-sdk)

AWS Provides a comprehensive S3 Java SDK that can be used with Zadara's Object Storage. Getting started guide is available in Zadara's Support Knowledge Base article - How to use AWS S3 Java SDK with Object Storage.

### 5.1.8 AWS S3 PHP SDK (aws-sdk-php)

AWS Provides a comprehensive S3 PHP SDK that can be used with Zadara's VPSA Object Storage. Getting started guide is available in Zadara's Support Knowledge Base article - How to use AWS S3 PHP SDK with Object Storage.

### 5.1.9 AWS S3 JavaScript SDK (aws-sdk)

AWS Provides a comprehensive S3 JavaScript SDK that can be used with Zadara's VPSA Object Storage. Getting started guide is available in Zadara's Support Knowledge Base article - How to use AWS S3 JavaScript SDK with Object Storage.

# 5.2 Openstack Swift Interface

The management interface generates a new Swift API token upon login. This means that if you logout and login again you'll notice a new token. The token presented by the management interface is always the latest and valid to be used.

The API tokens created by the management interface are generated based on the Object Storage global configuration for token validity (default: 24 hours).

Example of validating an API token using the CLI:

```
# Get two consecutive API tokens from the management interface and store it
$ TOKEN1=gAAAAABiuwu4P55M2V...
$ TOKEN2=qAAAAABiuwvc8BEYc8...
$ curl -X GET -H "Content-Type: application/json" \
 -H "X-Access-Key: $TOKEN1" \
 "https://<object storage endpoint>:8443/api/zios/accounts/AUTH_<account ID>/users.json"
{"response":{"users":[], "count":0, "status":0}}%
curl -X GET -H "Content-Type: application/json" \
-H "X-Access-Key: $TOKEN2" \
"https://<object storage endpoint>:8443/api/zios/accounts/AUTH_<account ID>/users.json"
{"response":{"users":[], "count":0, "status":0}}%
# We can validate these tokens using the Openstack Keystone auth service as well:
$ curl -s -H "X-Subject-Token: $TOKEN2" -H "X-Auth-Token: $TOKEN1" \
 "https://<object storage endpoint>:5000/v3/auth/tokens" | python3 -m json.tool
    "token": {
      "is_domain": false,
      "methods": [
        "password"
      ],
      "roles": [
        {
            "id": "fedeff6db6df47959e96d8dd33963cfe",
            "name": "zios_admin"
      ],
      "expires_at": "2022-06-29T14:10:36.000000Z",
      "issued_at": "2022-06-28T14:10:36.000000Z"
  }
```

**Important:** By default, the API token is valid for 24 hours. the preferred option to identify/renew the API token via an API call is to use a Keystone authentication request and not using Object Storage command indicated in the Zadara Object Storage REST API Guide. Example for authentication against the Keystone service is provided in the next section.

#### 5.2.1 cURL (swift API)

cURL can be used for Object Storage operations. The connectivity information is available in the User Information view.

#### Authentication

| S3 Access Key: | 12345le7373d42218cb96f8f8c612345                                                                                                    |
|----------------|----------------------------------------------------------------------------------------------------|
| S3 Secret Key: | ****                                                                                                    |
| Region:        | us-east-1                                                                                                    |
| API Token:     | gAAAAABilyif6cEXTLuo8nVjRi8agmFlVqYmON1uWib8-ISGfGj8U-IXAsCttFOK8hmlJpEjbbeQy<br>KwzcISLNmPlcR344GQMF6vmuFZ1aK8MQZcNT2fPlBiKRBrw72vc8G_rrg2cyuzHVurqmOuW |

# Connectivity - Front End Network

| API Endpoint:     | https://vsa-00000004-zadara-iop-01.zadarazios.com:443                         |
|-------------------|-------------------------------------------------------------------------------|
| V3 Auth Endpoint: | https://vsa-00000004-zadara-iop-01.zadarazios.com:5000/v3                     |
| Account URL:      | https://vsa-00000004-public-zadara-iop-01.zadarazios.com:443/v1/AUTH123456789 |

### Connectivity - Public Network

| Public IP:               | 192.168.13.180                                                                 |  |
|--------------------------|--------------------------------------------------------------------------------|--|
| Public API Endpoint:     | vsa-00000004-public-zadara-iop-01.zadarazios.com                               |  |
| Public V3 Auth Endpoint: | https://vsa-00000004-public-zadara-iop-01.zadarazios.com:5000/v3               |  |
| Public Account URL:      | https://vsa-00000004-public-zadara-iop-01.zadarazios.com:443/v1/AUTH_123456789 |  |

In this example, we will use the Front End Network Account URL or Public API Network Account URL, and API Token in order to create a new container:

```
$ curl -H "x-auth-token: <user_token>" -X PUT <account_url>/test-bucket/
```

For example:

```
$ URL=<Front End Network Account URL or Public API Network Account URL>
$ TOKEN=<MYAPI TOKEN>
$ curl -H "x-auth-token: $TOKEN" -X PUT $URL/test-bucket/
```

The following example describes how to get the token programmatically using the Swift API:

```
$ curl -i -H "Content-Type: application/json" \
-d '{ "auth": \
{ "identity": { "methods": ["password"], "password": \
{ "user": {"name": "<USERNAME>", "domain": { "id": "default" }, \
"password": "<USER PASSWORD>" }} }, "scope": { "project": \
{ "name": "<ACCOUNT_NAME>", "domain": { "id": "default" } } } } } ' \
"https://vsa-00000001-mycloud-01.zadara.com:5000/v3/auth/tokens";
```

and use the returned token for the subsequent API calls.

```
HTTP/1.1 201 Created
Date: Thu, 19 Nov 2020 16:05:28 GMT
Server: Apache/2.4.29 (Ubuntu)
                                                                                               (continues on next page)
```

```
Content-Length: 1114
X-Subject-Token: gAAAAABftpfIAiuo2tRZZP8VVtomU1knVG7xNUONV4b2u....
```

#### Presigned URL for POST

The following example uses the boto3 S3 Client generate\_presigned\_post to build the URL and form fields used for a presigned S3 POST.

1. Create a python script that uses boto3 functions to presign a URL for POST.

In this example, the python script is post\_presign.py.

```
# post_presign.py
import boto3

s3_client = boto3.client(
    's3',
    aws_access_key_id='<S3 Access Key>',
    aws_secret_access_key='S3 Secret Key',
    endpoint_url='https://vsa-00000103-public-zadara-qa19.zadarazios.com',
    region_name='us-east-1',
    config=boto3.session.Config(signature_version='s3v4')
)
url = s3_client.generate_presigned_post(
    Bucket='Container1',
    Key='obj1',
    ExpiresIn=3600
)
print(url)
```

2. Run the python script to presign the URL for POST:

```
python3 post_presign.py
```

#### Response:

```
{
    'url': 'https://vsa-00000103-public-zadara-qa19.zadarazios.com:443/Container1',
    'fields': {
        'key': 'obj1',
        'x-amz-algorithm': 'AWS4-HMAC-SHA256',
        'x-amz-credentia_request',
        'x-amz-date': '20250217T055444Z',
        'policy':
        -'eyJleHBpcmF0aW9uIjogIjIwMjUtMDItMTdUMDY6NTQ6NDRaIiwgImNvbmRpdGlvbnMiOiBbeyJidWNrZXQiOiAidG1wdGVzdCJ9LCNIQTI1NiJ9LCG
        -'
        }
}
```

3. Using cURL, upload the object to the presigned URL, using the parameter values returned in the response from the script:

```
curl -i 'https://vsa-00000103-public-zadara-qa19.zadarazios.com:443/Container1' \
-F 'key=obj1' -F 'x-amz-algorithm=AWS4-HMAC-SHA256' \
```

```
-F 'st-1/s3/aws4_request' \
-F 'x-amz-date=20250217T055444Z' \
-F

→ 'policy=eyJleHBpcmF0aW9uIjogIjIwMjUtMDItMTdUMDY6NTQ6NDRaIiwgImNvbmRpdGlvbnMi0iBbeyJidWNrZXQi0iAidG1wNC1ITUFDLVNIQTI:
→ '
```

4. Verify the upload by listing the objects in the container:

```
aws s3api list-objects \
--bucket Container1 \
--profile zadara
--endpoint https://vsa-00000103-public-zadara-qa19.zadarazios.com:443
```

Response:

```
{
  "Contents": [
     {
        "Key": "obj1",
        "LastModified": "2025-02-17T05:57:43.000Z",
        "ETag": "\"d41d8cd98f00b204e9800998ecf8427e\"",
        "Size": 65959,
        "StorageClass": "STANDARD",
        "Owner": {
           "DisplayName": "<NGOS account:username>",
           "ID": "<NGOS account:username>"
        }
     }
  ],
  "RequestCharged": null,
  "Prefix": ""
```

Additional examples of using the Openstack Swift API can be found at the Openstack Swift API documentation.

### 5.2.2 Cloudberry Explorer for OpenStack (v3 authentication)

Use the logged-in User Information properties to set the authentication fields of Cloudberry Explorer

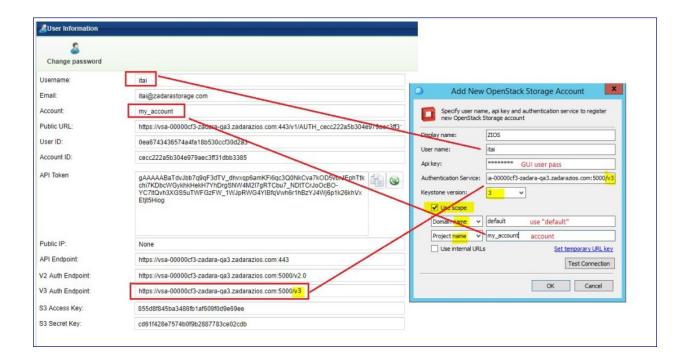

## 5.2.3 CyberDuck

### Cyberduck version: 7.7.1 (33788)

Cyberduck client support "Openstack Swift (Keystone 3)" API interface.

Use the logged-in User Information properties to set the authentication field of CyberDuck client.

- 1. Server the Object Storage v3 Auth Endpoint.
- 2. Port 5000
- 3. Project:Domain:Username <Object Storage Account>:default:<Object Storage Username>

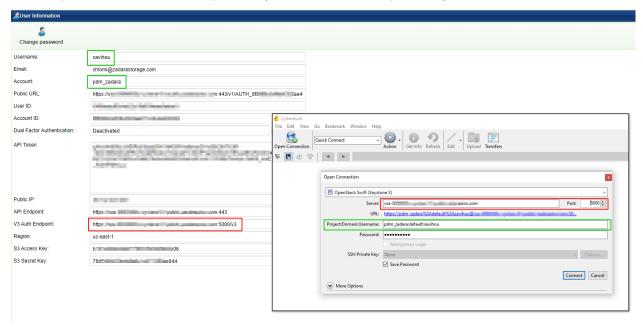

CHAPTER

SIX

#### MAIN DASHBOARD

Object Storage administrators and Object Storage account administrators have dedicated dashboard views that provides a "snapshot" of the current status, activities and trends in their scope (global array and account level respectively).

Refer to the relevant dashboard according to your Object Storage role:

- Object Storage Administrator dashboard
- Account Administrator dashboard

# 6.1 Object Storage administrator dashboard

Scope: Object Storage Administrator

The Object Storage dashboard allows administrators to get the current health, stats and capacity information at a glance. The dashboard is visible to the Object Storage administrator (zios\_admin account) only.

The dashboard has 5 sections:

- 1. **General information** lists general Object Storage information such as:
  - Name Object Storage display name as provided during its creation process
  - Region the region attribute defined by the administrator (default: us-east-1), used primarily for AWSv4 signatures
  - Load Balancer Type Internal (default) or ZELB (Zadara Elastic Load Balancer)
  - Management IP the frontend network IP address assigned to the Object Storage and used as the access endpoint. The DNS name registered automatically will match this IP address.
  - Internal name the cloud's UUID
  - Cloud name the Zadara zStorage cloud name
  - Deployment type Single Region or Multi-Zone
  - Management URL the DNS name for the Object Storage
  - $\mbox{\it Version}$  the Object Storage software version
  - Public IP the public IP assigned to the Object Storage (optional)
  - Creation date the Object Storage creation date
- 2. Performance breakdown of the Object Storage's current performance metrics:
  - Total Throughput the total throughput being served currently by the Object Storage controllers

- Total OP/s object operations per second, aggregated value for all operations served by the object storage controllers
- OP/s breakdown of object operations per type, listing the "common" operations as PUT/GET/DELETE.
  - **/**

Note: For a more detailed breakdown use the Performance section in the management section

- Active Connections the current number of sessions connected to the Object Storage
- 3. **System health** object storage system inventory and status:
  - Virtual Controller VC storage and proxy headcounts for the Object Storage, followed by average storage
     CPU usage and average proxy CPU usage as percentages
  - Drives data drive count
  - Accounts active account count
  - Containers containers (buckets) count across all system accounts
  - Objects object count across all object storage accounts/containers
  - Average Object Size the average object size within the account
  - · New pending requests account creation requests that are pending for administrator approval
- 4. Capacity This chart shows the accumulated used capacity from the data storage policies over time. The bar shows the current used/free capacity along with a historical trend of the used capacity.
- 5. Policies Lists all storage policies with their health index as calculated by the system.

**Note:** The object count/capacity information undergoes periodic refreshment to reflect the latest statistics stored in the system. However, since the updates occur once an hour, the information may not always present real-time values.

### 6.2 Account administrator dashboard

Scope: Account Administrator

Similar to the Object Storage administrator, the Object Storage dashboard allows account administrators to get the overall status of the system at a glance. The dashboard is visible to the Object Storage account administrators.

The dashboard has 5 sections:

- 1. **General information** lists general Object Storage information such as:
  - · Account Name the Object Storage account name as provided during its creation process
  - Version the Object Storage software version
  - Deployment type Single Region or Multi-Zone
  - Public management URL the public endpoint assigned to the Object Storage (optional)
  - Name Object Storage display name as provided during the creation process
  - Region the region attribute defined by the administrator (default: us-east-1), used primarily for AWSv4 signatures
  - Management URL the DNS name for the Object Storage
  - Internal name the cloud's UUID

- Account creation date the object storage account creation date
- 2. **Performance** breakdown of the Object Storage's current performance metrics:
  - Total Throughput the total throughput being served currently by the Object Storage controllers
  - Total OP/s object operations per second, aggregated value for all operations served by the object storage controllers
  - OP/s breakdown of object operations per type, listing the "common" operations as PUT/GET/DELETE.
- 3. Account status account level snapshot:
  - Total capacity total used capacity for the account
  - Containers containers (bucket) count
  - Objects object count across all containers within the account
  - Average object size the average object size within the account
  - Users account user count
  - **Quota status** indication whether a capacity quota was enabled by the Object Storage administrator, and the current used capacity
- 4. Capacity capacity usage trend
- 5. **Top containers** list of the top containers (sorted by capacity)

**Note:** The object count/capacity information undergoes periodic refreshment to reflect the latest statistics stored in the system. However, since the updates occur once an hour, the information may not always present real-time values.

|    |   | $\Box$ | $\overline{}$ |   |
|----|---|--------|---------------|---|
| н. | Δ | Р٦     |               | R |

# **SEVEN**

# **RESOURCES MANAGEMENT**

Scope: Object Storage Administrator

# 7.1 Monitoring Drives

To monitor drives in your Object Storage system, open **Resources > Drives**.

# 7.1.1 Viewing Drives Properties

The Drives details (properties and metering), are shown in the South Panel tabs:

### **Properties**

Each Drive includes the following properties:

| Property           | Description                                               |
|--------------------|-----------------------------------------------------------|
| ID                 | An internally assigned unique ID                          |
| Name               | Automatically assigned name.                              |
| Capacity           | The Drive capacity in GiB                                 |
| Storage Node       | The Storage Node that contains the selected Drive         |
| Virtual Controller | The virtual controller that owns the selected drives and  |
|                    | performs IO operations on it                              |
| Storage Policy     | The Storage Policy where the selected Drive belongs       |
| Fault Domain       | The Zadara cloud Fault Domain this Drive resides belongs  |
|                    | to                                                        |
| Protection Zone    | The Zadara cloud protection zone this drive is physically |
|                    | located at                                                |
| Туре               | Drive type: SATA, SAS, SSD                                |
| UUID               | The unique identifier of the drive                        |
| Status             | Normal – All drives are in sync                           |
|                    | Failed - The drive does not function                      |
|                    | Absent - The drive does not exist                         |
|                    |                                                           |
| Added              | Date & time when the drive was added                      |
| Modified           | Date & time when the drive was last modified              |

# Disk Metering

The Metering Charts provide live metering of the IO workload associated with the selected Drive.

The charts display the last captured performance samples. An interval length can be one of the following: 10 second, 1 minute, 10 minutes, 1 hour, 1 day, 1 week.

The Auto button allows to switch to continuously-update live metering info.

The following charts are displayed:

| Chart        | Description                                                                                    |
|--------------|------------------------------------------------------------------------------------------------|
| IOPs         | The number of read and write commands issued to the selected Drive per second                  |
| Bandwidth    | Total throughput (in MB) of read and write commands issued to the selected Drive per second    |
| (MB/s)       |                                                                                                |
| Latency (ms) | Average response time of all read and write commands issued to the selected Drive per selected |
|              | interval                                                                                       |

### **Backend Metering**

The following charts are displayed:

| Chart        | Description                                                                                   |
|--------------|-----------------------------------------------------------------------------------------------|
| Throughput   | The number of operations (PUT/GET/DELETE) that were sent to the selected Drive per second     |
| (OP/s)       |                                                                                               |
| Bandwidth    | Total throughput (in MB) of read and write commands that were sent to the selected Drive per  |
| (MB/s)       | second                                                                                        |
| Latency (ms) | Average response time of all operations (PUT/GET/DELETE) that were sent to the selected Drive |
|              | per selected interval                                                                         |

# 7.2 Monitoring Virtual Controllers

Virtual Controllers are Virtual Machines running on the Zadara zStorage cloud that serve client operations on the Object Storage. For a full list of the VC responsibilities refer to Virtual Controller. Virtual Controllers are automatically created and added/removed to the Object Storage configuration, depending on the number of the allocated drives. In case the workload have changed and additional performance are required - the object storage owner can add Proxy only VCs from the Zadara Provisioning Portal as described in Adding Proxy Virtual Controllers.

# 7.2.1 Viewing VCs Properties

#### **Properties**

Each Virtual Controller has the following properties:

| Property        | Description                                                                                                    |
|-----------------|----------------------------------------------------------------------------------------------------|
| ID              | An internally assigned unique ID                                                                                                    |
| Storage Role    | Proxy+Storage / Proxy-Only                                                                                                    |
| Management Role | <ul> <li>Ring Master - Runs the Object Storage Rings</li> <li>Ring Slave - Standby to run the Object Storage<br/>Rings</li> <li>VC - Regular Object Storage VC</li> </ul>                                |
| Status          | <ul> <li>Created – VC is running normally</li> <li>Failed – VC is not running</li> <li>Passivating – VC is shutting down</li> <li>Deleting – in the process of being removed from the cluster</li> </ul> |
| Storage Node    | The Storage Node hosting selected VC                                                                                                    |
| Fault Domain    | The Zadara cloud Fault Domain this VC resides belongs to                                                                                                    |
| Frontend IP     | The IPv4 or IPv6 address allocated to the VC                                                                                                    |
| Backend IP      | The VC IP address on the backend network that connects to the Drives                                                                                                    |
| Added           | Date & time when the VC was added                                                                                                    |
| Modified        | Date & time when the VC was last modified                                                                                                    |

### Drives

List the drives assigned to the selected Storage Policy.

## Virtual Networks

A set of available IP addresses within a specific network segment. Virtual networks are allocated for a specific cloud tenant and within a specific avilable cloud VLAN.

The following properties are displayed for each virtual network:

| Property            | Description                                                                                 |
|---------------------|---------------------------------------------------------------------------------------------|
| Virtual Network In- | The virtual adapter that connects a device to the virtual network.                          |
| terface (VNI)       | This interface enables network communication within the virtual environment.                |
| IP                  | The IP address assigned to the VNI.                                                         |
| Network Mask        | The IP definition that defines the number of available host addresses.                      |
| Gateway             | The IP address of the network node that routes traffic from the virtual network to external |
|                     | networks.                                                                                   |
| VLAN ID             | The VLAN to which the VNI belongs.                                                          |

### System Usage

This chart shows the CPU utilization of the selected VC.

## **Backend Metering**

The Metering Charts provide live metering of the IO workload at the backend of the selected VC.

The charts display the metering data as it was captured in the past 20 intervals. An interval length can be one of the following: 10 second, 1 minute, 10 minutes, or 1 hour, 1 day, 1 week. The **Auto** button lets you see continuously-updating live metering info.

The following charts are displayed:

| Chart        | Description                                                                                    |
|--------------|------------------------------------------------------------------------------------------------|
| IOPS         | The number of operations (PUT/GET/DELETE) issued to objects and handled by the selected VC per |
|              | second                                                                                         |
| Bandwidth    | Total throughput (in MB) of read and write commands issued by the selected VC per second       |
| (MB/s)       |                                                                                                |
| Latency (ms) | Average response time of all operations (PUT/GET/DELETE) issued to objects and handled by the  |
|              | selected VC per selected interval                                                              |

## **Account Metadata Metering**

The Metering Charts provide live metering of the IO workload on the accounts database at the backend of the selected VC.

The charts display the metering data as it was captured in the past 20 intervals. An interval length can be one of the following: 10 second, 1 minute, 10 minutes, or 1 hour, 1 day, 1 week. The **Auto** button lets you see continuously-updating live metering info.

The following charts are displayed:

| Chart   | Description                                                                                       |
|---------|---------------------------------------------------------------------------------------------------|
| IOPS    | The number of operations (PUT/GET/DELETE) issued to the accounts database and handled by the      |
|         | selected VC per second                                                                            |
| Latency | Average response time of all operations (PUT/GET/DELETE) issued to the accounts database and han- |
| (ms)    | dled by the selected VC per selected interval                                                     |

# Container Metadata Metering

The Metering Charts provide live metering of the IO workload on the containers database at the backend of the selected VC

The charts display the metering data as it was captured in the past 20 intervals. An interval length can be one of the following: 10 second, 1 minute, 10 minutes, or 1 hour, 1 day, 1 week. The **Auto** button lets you see continuously-updating live metering info.

The following charts are displayed:

| Chart   | Description                                                                                       |
|---------|---------------------------------------------------------------------------------------------------|
| IOPS    | The number of operations (PUT/GET/DELETE) issued to containers and handled by the selected VC per |
|         | second                                                                                            |
| Latency | Average response time of all operations (PUT/GET/DELETE) issued to containers and handled by the  |
| (ms)    | selected VC per selected interval                                                                 |

#### **Object Metadata Metering**

The Metering Charts provide live metering of the IO workload on the object database at the backend of the selected VC.

The charts display the metering data as it was captured in the past 20 intervals. An interval length can be one of the following: 10 second, 1 minute, 10 minutes, or 1 hour, 1 day, 1 week. The **Auto** button lets you see continuously-updating live metering info.

The following charts are displayed:

| Chart   | Description                                                                                       |
|---------|---------------------------------------------------------------------------------------------------|
| IOPS    | The number of operations (PUT/GET/DELETE) issued to objects and handled by the selected VC per    |
|         | second                                                                                            |
| Latency | Average response time of all operations (PUT/GET/DELETE) issued to objects and handled by the se- |
| (ms)    | lected VC per selected interval                                                                   |

## Frontend Metering

The Metering Charts provide live metering of the IO workload at the frontend of the selected VC.

The charts display the metering data as it was captured in the past 20 intervals. An interval length can be one of the following: 10 second, 1 minute, 10 minutes, or 1 hour, 1 day, 1 week. The **Auto** button lets you see continuously-updating live metering info.

The following charts are displayed:

| Chart        | Description                                                                                       |
|--------------|---------------------------------------------------------------------------------------------------|
| Throughput   | The number of operations (PUT/GET/DELETE) issued to objects and handled by the proxy of the       |
| (OP/s)       | selected VC per second                                                                            |
| Bandwidth    | Total throughput (in MB) of read and write commands issued to proxy of the selected VC per second |
| (MB/s)       |                                                                                                   |
| Latency (ms) | Average response time of all operations (PUT/GET/DELETE) issued to objects and handled by proxy   |
|              | of the selected VC per selected interval                                                          |

# 7.3 Managing Storage Policies

The Storage Policy provide a way for object storage providers to differentiate service levels, features and behaviors of an Object Storage deployment.

Policies can be thought of as a group of drives, with a redundancy level policy assigned to it.

Before placing object data into the Object Storage, users create a container which holds the listing of all objects stored under the container's namespace. Users can select the Storage Policy that will be used when storing data objects under a container's namespace when they create the container. All objects stored in a container will be placed according the configuration of the Storage Policy which was set upon the Object Storage creation.

To ensure availability of the Object Storage data, the drives assigned to a Storage Policy are evenly distributed between Object Storage Fault Domains. The cloud administrator defines the Fault Domain of each Storage Node. The system allocates drives across zones, based on the Storage Policy type.

Storage Policies allow objects to be stored based on the following criteria:

- Quality of Service: By using different disk drives for different policies, tiers of storage performance can be created. For example, an SSD-only policy can be created and used to implement a low-latency/high performance tier.
- Number of Replicas:
  - 2 Way replication offers protection for one FD failure, at the cost of 50% storage utilization.
  - Erasure Coding (4+2) offers protection for one FD failure, at the cost of 67% storage utilization.

The following Storage Policies are supported:

Table 1: Object Storage Data Protection Policies

| Policy Type        | Redundancy | Minimal Configuration  |
|--------------------|------------|------------------------|
| 2 Way              | x 2        | 2 Storage VCs on 2 SNs |
| Erasure Coding 4+2 | x 1.5      | 3 Storage VCs on 3 SNs |

Each drive in the system is assigned to one Storage Policy.

Object Storage is created with a default data Storage Policy for objects, and another system Storage Policy for metadata. The Object Storage administrator (zios\_admin) can later expand/shrink the storage policy based on their needs.

# 7.3.1 Storage Policies

When the Object Storage system is created, 2 policies are created by default:

- MetadataPolicy: Used to store the Accounts and Containers' metadata
- 2-way/EC-protection-policy: Used to store the users' objects, usually contains all the drives that were assigned to the Object Storage at creation time, with 2-way replication or EC protection, according to the initial selection on the provisioning portal.

## 7.3.2 Policies Properties

You can view the following properties and metering information in the Policies Details south panel tabs:

### **Properties**

Each Policy includes the following properties:

| Property             | Description                                                |  |
|----------------------|------------------------------------------------------------|--|
| General              |                                                            |  |
| ID                   | An internally assigned unique ID                           |  |
| Name                 | The name of policy                                         |  |
| Туре                 | Object or Account/Container                                |  |
| State                | Not Configured / Configuring / Initialized                 |  |
| Description          | A user defined policy description                          |  |
| Ring Version         | Ring Database version                                      |  |
| Default              | Yes/No                                                     |  |
| Redundancy Level     | 2-way/EC                                                   |  |
| Policy Capacity      | Total usable capacity of the storage policy                |  |
| Policy Used Capacity | Total capacity used in the storage policy                  |  |
| Data Usage           | Amount of written data in the storage policy by the Object |  |
|                      | Storage account's users                                    |  |
| Containers Count     | Total amount of containers created within the policy       |  |
| Objects Count        | Total amount of objects created within the policy          |  |
| GB per Month Price   | Price of used capacity for charge back purposes            |  |
| Added                | The date and time when the policy was added                |  |
| Modified             | The date and time when the policy was last modified        |  |
| Policy Health        |                                                            |  |
| Health Status        | Normal / Degraded / Critical                               |  |
| Balance              | Indicates the progress of the rebalance process            |  |
| Rebalance Paused     | Yes/No                                                     |  |
| Last Data Rebalance  | The date and time of the last data rebalance               |  |
| Last Ring Rebalance  | The date and time of the last ring rebalance               |  |

**✓ Note:** Please note that **Policy Used Capacity** attribute will always reflect higher capacity consumption than **Data Usage**. The **Policy Used Capacity** also include the underlying object allocated metadata (4K) and the actual object storage allocation (the minimal allocation unit is 4K). **Data Usage** is the actual account's data usage representation.

#### Drives

List the drives assigned with the selected Storage Policy.

# Capacity Metering

The Metering Charts provide live metering of the capacity usage associated with the selected Policy.

The charts display the metering data as it was captured in the past 20 intervals. An interval length can be one of the following: 10 minutes, or 1 hour, 1 day, 1 week. The **Auto** button lets you see continuously-updating live metering info.

The following charts are displayed:

| Chart         | Description                                                                 |
|---------------|-----------------------------------------------------------------------------|
| Used Capacity | Total storage capacity consumed in the selected policy                      |
| Containers    | Total numbers of containers that store their objects in the selected policy |
| Objects       | Total numbers of objects stored in the selected policy                      |

#### **Backend Metering**

The Metering Charts provide live metering of the IO workload associated with the selected Policy.

The charts display the metering data as it was captured in the past 20 intervals. An interval length can be one of the following: 10 second, 1 minute, 10 minutes, or 1 hour, 1 day, 1 week. The **Auto** button lets you see continuously-updating

live metering info.

The following charts are displayed:

| Chart          | Description                                                                                       |
|----------------|---------------------------------------------------------------------------------------------------|
| Throughput     | The number of operations (PUT/GET/DELETE) issued to the Drives of the selected policy per sec-    |
| (OP/s)         | ond                                                                                               |
| Bandwidth      | Total throughput (in MB) of read and write commands issued to the Drives of selected policy per   |
| (MB/s)         | second                                                                                            |
| Avg. Drive La- | Average response time of all operations (PUT/GET/DELETE) issued to objects in the selected policy |
| tency          | per selected interval                                                                             |

### Frontend Metering

The Metering Charts provide live metering of the IO workload associated with the traffic coming to the selected Policy.

The charts display the metering data as it was captured in the past 20 intervals. An interval length can be one of the following: 10 second, 1 minute, 10 minutes, or 1 hour, 1 day, 1 week. The **Auto** button lets you see continuously-updating live metering info.

The following charts are displayed:

| Chart        | Description                                                                                       |
|--------------|---------------------------------------------------------------------------------------------------|
| Throughput   | The number of operations (PUT/GET/DELETE) issued to objects in the selected policy per second     |
| (OP/s)       |                                                                                                   |
| Bandwidth    | Total throughput (in MB) of read and write commands issued to the selected policy per second      |
| (MB/s)       |                                                                                                   |
| Avg. Latency | Average response time of all operations (PUT/GET/DELETE) issued to objects in the selected policy |
| (ms)         | per selected interval                                                                             |

#### **Capacity Alerts**

The Object Storage administrator can set their own custom configuration for capacity monitoring.

## Alert Threshold

Send alert when it is estimated that the policy will be at full capacity within the given time period (default 43,200 minutes - 30 days).

#### Alert Interval

The period of the sample collection window to calculate the rate at which the free space is consumed in the storage policy.

- Default 1,440 minutes
- Minimal value is 10 minutes
- Minimum used capacity to trigger the alert is 60%

#### **Emergency Threshold**

The threshold to trigger administrator capacity emergency state notifications

- Default is 85%
- Minimal value is 60%
- Alert will be triggered hourly as long as the policy is in "Emergency state"

# 7.3.3 Adding Drives to Policy

Drives are added to an Object Storage policy via the Provisioning Portal. To add drives into a policy, go to the Provisioning Portal, select the Object Storage of interest and click **Add Storage**. Follow the instruction here: Adding drives.

**Note:** Drive-related operations in a storage policy will require rebalance that might take several hours/days until completion.

# 7.3.4 Removing Drives from Policy

If there is a need to reduce the total available capacity of a given policy, or to remove some failed drives that were detached from the policy, you may remove drives from the policy and return them to the cloud for a different use. To remove drives from a policy, go to **GUI > Policies**, select the policy of interest, and click **Remove Drives**.

The dialog that opens will list all the drives types and quantities that currently belong to the policy. The system support removing a pair of drives in a single operation. In case a larger volumes of drives needs to be removed please contact Zadara's support.

**Note:** Drive-related operations in a storage policy will require rebalance that might take several hours until completion.

CHAPTER

**EIGHT** 

# **ACCOUNTS AND USERS**

# 8.1 Managing Accounts

Object Storage Accounts are a collection of containers and are typically associated with a tenant. Object Storage Account Management allows you to view/configure account properties, permissions, and storage usage, and see lists of users associated with the account.

# 8.1.1 Creating an account

Scope: Object Storage Administrator

When the system is first built, a default account is created, called zios\_admin. At that point only the Object Storage Admin has access to this account. In order to provision Object Storage to customers, the Object Storage Admin needs to create accounts.

To create additional accounts, first select the **Accounts** entity in the Main Navigation Panel (left panel) under **Account Management**, and then click the **Create** button in the top toolbar above the account pane.

In the dialog that opens, give a name to the new account and click Add. The new account will be added.

**Note:** An account name can comprise only the following characters, or any combination of them up to a maximum of 128 characters in length:

- Uppercase and lowercase English letters (A-Z, a-z)
- Numbers (0-9)
- . period
- \_ underscore
- + plus
- - dash/minus
- @ at

An account cannot contain spaces, other special characters and other language letters.

## 8.1.2 Accounts Properties

Scope: Object Storage Administrator Account Administrator

 Properties - the following account properties are displayed in the account pane in the Account Management > Account view.

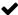

Note: Parameters marked with (\*) in table below are only available to Object Storage Administrators.

| Property      | Description                                                                                                    |  |  |
|---------------|----------------------------------------------------------------------------------------------------|--|--|
| ID            | An internally assigned unique ID                                                                                                    |  |  |
| Name          | The name of the account                                                                                                    |  |  |
| Status (*)    | Normal / Deleting / Deleted, awaiting cleanup                                                                                                    |  |  |
| Enabled (*)   | Yes/No                                                                                                    |  |  |
| Public URL    | The URL that identifies this account. To be used by the REST API                                                                                                    |  |  |
| Containers    | Number of containers in the selected account                                                                                                    |  |  |
| Objects       | Number of objects stored in the selected account                                                                                                    |  |  |
| Used Capacity | Amount of written data in the account                                                                                                    |  |  |
| Policies      | <ul> <li>Show statistics per each policy (e.g. 2-way protection) used by this account. Details include:         <ul> <li>Containers: Number of containers this account keeps in this policy</li> <li>Objects: Number of objects this account keeps in this policy</li> <li>Used Capacity: Capacity consumed by this account, kept in this policy</li> </ul> </li> </ul> |  |  |

- Permissions account permissions are displayed in the details pane, permission tab in the Account Management > Account view. For more information on account permissions, see Setting Account Permissions.
- Users lists of users per account are displayed in the users pane in the Account Management > Users view, and in the Users tab in the Account Management > Account view.
- Capacity Metering provide live metering of the capacity usage associated with the selected account.

The charts display the metering data as it was captured in the past 20 intervals. An interval length can be one of the following: 10 minutes, or 1 hour, 1 day, 1 week. The **Refresh** button forces a refresh of the data displayed in the graphs. The **Auto** button lets you see continuously-updating live metering info.

The following charts are displayed:

| Chart         | Description                                                                      |
|---------------|----------------------------------------------------------------------------------|
| Used Capacity | Total storage capacity consumed in the selected account                          |
| Containers    | Total numbers of containers belonging to the selected account, by storage policy |
| Objects       | Total numbers of objects belonging to the selected account, by storage policy    |

• Frontend Metering - provide live metering of the IO workload at the Object Storage frontend associated with the selected account.

The charts display the metering data as it was captured in the past 20 intervals. An interval length can be one of the following: 10 second, 1 minute, 10 minutes, or 1 hour, 1 day, 1 week. The **Refresh** button forces a refresh of the data displayed in the graphs. The **Auto** button lets you see continuously-updating live metering info.

The following charts are displayed:

| Chart        | Description                                                                                   |
|--------------|-----------------------------------------------------------------------------------------------|
| Throughput   | The number of operations (PUT/GET/DELETE) issued to objects that belong to the selected       |
| (OP/s)       | account.                                                                                      |
| Bandwidth    | Total throughput (in MB) of read and write commands issued to proxy for the selected account. |
| (MB/s)       |                                                                                               |
| Latency (ms) | Average response time of all operations (PUT/GET/DELETE) issued to objects of the selected    |
|              | Account per selected interval.                                                                |

 Account Metering - provide live metering of the IO workload at the Object Storage frontend associated with the selected account.

The charts display the metering data as it was captured in the past 20 intervals. An interval length can be one of the following: 10 second, 1 minute, 10 minutes, or 1 hour, 1 day, 1 week. The **Refresh** button forces a refresh of the data displayed in the graphs. The **Auto** button lets you see continuously-updating live metering info.

The following charts are displayed:

| Chart        | Description                                                                                |
|--------------|--------------------------------------------------------------------------------------------|
| Throughput   | The number of operations (PUT/GET/DELETE) issued to objects that belong to the selected    |
| (OP/s)       | account.                                                                                   |
| Latency (ms) | Average response time of all operations (PUT/GET/DELETE) issued to objects of the selected |
|              | Account per selected interval.                                                             |

• **Container Metering** - provide live metering of the IO workload at the Object Storage frontend associated with the selected account.

The charts display the metering data as it was captured in the past 20 intervals. An interval length can be one of the following: 10 second, 1 minute, 10 minutes, or 1 hour, 1 day, 1 week. The **Refresh** button forces a refresh of the data displayed in the graphs. The **Auto** button lets you see continuously-updating live metering info.

The following charts are displayed:

| Chart        | Description                                                                                |
|--------------|--------------------------------------------------------------------------------------------|
| Throughput   | The number of operations (PUT/GET/DELETE) issued to objects that belong to the selected    |
| (OP/s)       | account.                                                                                   |
| Latency (ms) | Average response time of all operations (PUT/GET/DELETE) issued to objects of the selected |
|              | Account per selected interval.                                                             |

## 8.1.3 Account Quota Management

Version: 23.09

Scope: Object Storage Administrator Account Administrator

Quotas are a useful way to control capacity consumption on a specific account or container.

Capacity quotas can be set:

- Per container by the Account Administrator
- Globally per account by the Object Storage Administrator

8.1. Managing Accounts

**Note:** The sum of actual usage capacities of all the containers in an account are tracked, so that cumulatively they do not exceed the account's quota.

For purposes such as future planning, it is also possible to specify container quotas such that their sum or even an individual container's quota can be higher than the account quota. Although it is possible to specify higher quotas at container level, the system will prevent consumption of extra storage when the account quota has been reached.

Configurations are available for alert notifications when the quota's warning, emergency and 100% utilization thresholds are reached:

- Quota alerts to Object Storage Administrator: see Quota Alerts on the Settings page.
- Quota alerts to Account Administrator: see Account Administrator Quota Alerts.

**~** 

Note: Once enabled, it will take up to 10 minutes for the quota management to be activated.

## Account Level Quota Management

Scope: Object Storage Administrator

- 1. Navigate to Account Management > Accounts.
- 2. In the top pane select the desired account, and open the Quotas tab in the bottom Details pane.
- 3. Mark the **Enable capacity quota** checkbox.
- 4. Enter the Capacity (GiB) quota. The minimum is 1 GiB.
- 5. Click Update.

## ✓ Note:

- When the quota is enabled, the actual **Used capacity (GiB)** also displays in the same tab.
- In the **Account Management > Accounts > Quotas** tab, an Account Administrator cannot configure the account's capacity quota, but can view:
  - Whether the capacity quota feature is enabled or disabled for the account.
  - If enabled, the capacity quota and used capacity amounts.

### Account Admininstrator Quota Alerts

Scope: Account Administrator

Quota alerts to the Object Storage Administrator are configured in the account's Settings. See Quota Alerts on the Settings page.

By default, alert notifications are not sent to the Account Administrator.

To configure the system to issue alert notifications to the Account Administrator when the quota's warning, emergency and 100% utilization thresholds are reached:

- 1. Navigate to Account Management > Accounts.
- 2. In the bottom account details pane, open the Quota Alerts tab.

- 3. Mark the Notify the account administrator(s) with quota alerts checkbox.
- 4. Select the Alert frequency option to determine notification repetition on reaching a quota alert threshold:
  - Single alert (default) notification without further repetition, when the usage capacity reaches the threshold.
  - Once a day, for as long as the usage capacity reaches the threshold, repeat the notification alert.
- 5. Click Update.

## 8.1.4 Deleting an account

Scope: Object Storage Administrator

To delete an account, navigate to **Account Management > Account**, select the account to be deleted, and click **Delete** in the top toolbar.

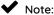

- Deleting an account is an irreversible operation, and requires double confirmation
- Once an account is deleted, all account user data is removed. However account billing information still exists in the system for usage report generation. Click **Cleanup** in top toolbar to completely remove it from the system.

# 8.1.5 Disabling an account

Scope: Object Storage Administrator

To disable an account, navigate to **Account Management > Account**, select the account to be deleted, and click **Disable** in the top toolbar.

**Note:** Once an account is disabled, the account is no longer available for read or write operations. However, Object Storage maintains the account entities (users, access rights, etc.), as well as all the containers and objects.

# 8.1.6 Self Service Account Creation

Scope: Account Administrator

In addition to creation of a new account by the Object Storage administrator as described in Creating an account, a user can be given permission to create his own account. In this case, a user will request creation of a new account via a provided URL. The Object Storage Admin will receive and must then approve the request. The account will then be created and the user who initiated the request will be set as the Account Administrator.

## The detailed procedure for account self-creation is as follows:

- 1. Use the GUI URL received from Object Storage Admin to access the login screen.
- 2. On the login screen, click Create new account. In the overlay that displays, enter the following information:
  - Name for the new account
  - Your username as the Account Admin
  - Your email address
  - · Select a password

8.1. Managing Accounts

**Note:** While account name and the username for a given user are unique across the Object Storage, the same email address can be used for multiple users. This is useful in cases the same entity needs visibility to more than a single account.

- Click Create Account. This will create an account creation request that will go to the Object Storage Admin for approval. Once approved, You will automatically become the Account Admin of your new account.
- 4. The user initiating the request will receive an automated email response confirming the request.
- 5. The Object Storage Admin will receive an email informing about the pending request:
- 6. The Object Storage Admin should open the GUI, select **Users** in the Main Navigation Panel (Left Panel) under **Account Management**, select the pending account request, and either **Approve** or **Deny** it.
- 7. Upon approval, the new account will be created, the account admin will be defined with the given credentials, and receive an email notification with the following information:
  - Object Storage Account Management & Console URL
  - Object Storage API Endpoint URL
  - · Account Name
  - User Name

# 8.2 Managing Users

## 8.2.1 Understanding User Roles

The Object Storage supports the following roles:

- Object Storage Admin responsible for the administration of the Object Storage. This is the user that created the VPSA Object in the Zadara Provisioning Portal.
- Object Storage Admin Read Only dedicated read-only role for cross-accounts monitoring and reporting purposes. The Read-Only role is available for the zios\_admin account only. Read-Only users will have access to the Object Storage RestAPI, however they will not have data access. The user role is designated for monitoring and reporting purposes, such as:
  - Performance monitoring
  - Capacity monitoring
  - Usage reports and billing automation
- Account Administrators responsible for the administration of their accounts.
- Account Member can perform Object Storage operations according to the given permissions within the limits of that account.

# 8.2.2 User Information

Information about the logged-in user of the current session is displayed by clicking the user name in the upper right corner of the GUI.

Some of the displayed properties have optional actions associated with them, such as viewing, copying and resetting passwords.

The following User's properties are displayed:

| Property     | Description                                                                                             |  |  |
|--------------|----------------------------------------------------------------------------------------------------|--|--|
| Account Info | ormation                                                                                                |  |  |
| Username     | The login ID of the User                                                                                |  |  |
| Email        | User's email address                                                                                    |  |  |
| Account      | The account where the user belongs                                                                      |  |  |
| User ID      | An internally assigned unique ID                                                                        |  |  |
| Account ID   | An internally assigned unique ID                                                                        |  |  |
| Dual         | Indicates if this user has dual factor authentication activated.                                        |  |  |
| Factor       | Option to activate/deactivate dual factor authentication.                                               |  |  |
| Authenti-    |                                                                                                    |  |  |
| cation       |                                                                                                    |  |  |
| Authenticati | on                                                                                                    |  |  |
| S3 Access    | To be used by client using the S3 interface                                                             |  |  |
| Key          | Option to copy the access key to the clipboard.                                                         |  |  |
| S3 Secret    | To be used by client using the S3 interface                                                             |  |  |
| Key          | Options to view the key, copy it to the clipboard, or reset it.                                         |  |  |
| Region       | Region name                                                                                             |  |  |
| API Token    | Token to be used for authentication by the REST API The token expires in 24 hours. Good practice is for |  |  |
|              | every script to start with a new token. See API guide: http://zios-api.zadarastorage.com                |  |  |
|              | Options to view the token, copy it to the clipboard, or reset it.                                       |  |  |
| Connectivity | - Front End Network                                                                                     |  |  |
| API End-     | The effective Front End private address for REST API for all IO requests                                |  |  |
| point        |                                                                                                    |  |  |
| V3 Auth      | The effective Front End private address for REST API auth requests                                      |  |  |
| Endpoint     |                                                                                                    |  |  |
| Account      | The Front End private network URL that identifies this user's account. To be used by the REST API.      |  |  |
| URL          |                                                                                                    |  |  |
| Connectivity | - Public Network                                                                                        |  |  |
| Public IP    | Public IP of the Object Storage (see: Assigning Public IPs)                                             |  |  |
| Public API   | The public address for REST API for all IO requests                                                     |  |  |
| endpoint     |                                                                                                    |  |  |
| Public       | The public address for REST API auth requests                                                           |  |  |
| V3 Auth      |                                                                                                    |  |  |
| Endpoint     |                                                                                                    |  |  |
| Public Ac-   | The public network URL that identifies this user's account. To be used by the REST API                  |  |  |
| count URL    |                                                                                                    |  |  |

**Vote:** Connected users can reset their Object Storage Access/Secret keys. The existing access and secret keys will be revoked.

8.2. Managing Users 83

## 8.2.3 Creating a User

Scope: Object Storage Administrator Account Administrator

## To create a new user in an Object Storage account:

- 1. In the Object Storage console, navigate to **Account Management > Users**.
- 2. From the top toolbar on the Users pane, click **Create**.
- 3. In the Add User dialog which opens, enter the following:
  - Username

A Username can comprise only the following characters, or any combination of them up to a maximum of 128 characters in length:

- Uppercase and lowercase English letters (A-Z, a-z)
- Numbers (0-9)
- . period
- \_ underscore
- + plus
- - dash/minus
- @ at

A Username cannot contain spaces, other special characters and other language letters.

- Email
- Role

**Note:** Everything an Account admin does, is within the context of that Account. So, when an Account admin creates users, there is no need to select an Account.

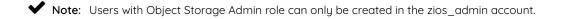

- 4. Click Add User. The new user will receive an email with the following information:
  - Object Storage Account Management & Console URL
  - Object Storage API Endpoint URL
  - · Account Name
  - User Name
  - Assigned User Role
  - Temporary Password

**✓ Note:** The new user should use the temporary password for the first login, and then change the password after logging on.

## 8.2.4 Viewing Users Properties

Scope: Object Storage Administrator Account Administrator

### To view user properties in an Object Storage account:

- 1. In the Object Storage console, navigate to **Account Management > Users**. User properties are displayed in the top pane of the console.
- 2. To view additional properties in the lower details pane, select a single user from the displayed list in the top pane.

### The following user properties are displayed:

| Property                                                                         | Description                                                                                         |  |  |
|----------------------------------------------------------------------------------|----------------------------------------------------------------------------------------------------|--|--|
| Name                                                                             | The login ID of the User                                                                            |  |  |
| Email                                                                            | User's email address                                                                                |  |  |
| ID                                                                               | An internally assigned unique ID                                                                    |  |  |
| Account Name                                                                     | The account where the user belongs                                                                  |  |  |
| Account ID                                                                       | An internally assigned unique ID                                                                    |  |  |
| Role                                                                             | Object Storage Admin, Account Admin, Member                                                         |  |  |
| Locked                                                                           | Indicates if the user is locked and blocked from access                                             |  |  |
| Notify on Events                                                                 | Object Storage Administrator can specify for themselves whether to receive notifications for events |  |  |
|                                                                                  | Option to activate/deactivate                                                                       |  |  |
| Dual Factor Au- Indication if this user has dual factor authentication activated |                                                                                                    |  |  |
| thentication                                                                     |                                                                                                    |  |  |
| Enabled                                                                          | User is active or not. A disabled user can't login and can't perform any operation.                 |  |  |

# 8.2.5 Deleting users

Scope: Object Storage Administrator Account Administrator

## To delete a user in an Object Storage account:

- 1. In the Object Storage console, navigate to **Account Management > Users**.
- 2. From the displayed list, select the user to be deleted and click **Delete** from the top toolbar.
- 3. In the Confirm Deletion dialog which opens, click Yes. Note that the deletion process may take a few minutes.

# 8.2.6 Disabling/Enabling users

Scope: Object Storage Administrator Account Administrator

A disabled user cannot log in to the GUI or perform any operation via the REST API. However the system remembers the user with all the properties and permissions. Once users are enabled, they can resume operations as before.

### To disable a user in an Object Storage account:

- 1. In the Object Storage console, navigate to **Account Management > Users**.
- 2. From the displayed list, select the user to be disabled and click Disable from the top toolbar.
- 3. In the Confirm Action dialog which opens, click Yes. Note that the process may take a few minutes.

8.2. Managing Users 85

**Note:** To enable a user who has been disabled, repeat the process above and select **Enable** from the toolbar instead of **Disable**.

## 8.2.7 Reset password

Scope: Object Storage Administrator Account Administrator

Object Storage Admins and Account Admins can reset users' passwords. When resetting a password, the user will receive an email with a temporary password that they will have to change at the next login.

### To reset a user password in an Object Storage account:

- 1. In the Object Storage console, navigate to Account Management > Users.
- 2. From the displayed list, select the user whose password is to be reset and click **Reset Password** from the top toolbar
- 3. In the Confirm Password Reset dialog which opens, click Yes.
- 4. The user will receive an email with a temporary password.

**✓ Note:** Users who have forgotten their password do not need to refer to the admin to reset their password. They can click the **Forgot Password** link on the login screen.

## 8.2.8 Change Role

Scope: Object Storage Administrator Account Administrator

An Account Member can be changed to an Account Admin, and vice versa. Users that are members of the system zios\_admin account can be promoted to Object Storage Admin only by someone who currently has the Object Storage Admin role.

#### To change a user role in an Object Storage account:

- 1. In the Object Storage console, navigate to **Account Management > Users**.
- 2. From the displayed list, select the user whose role is to be changed, and click Change Role from the top toolbar.
- 3. In the Change Role dialog which opens, enter the new user role and click Change Roles.

# 8.3 Dual Factor Authentication

It is a common practice to protect access in cases of compromised passwords. For this purpose, the Object Storage supports Dual Factor Authentication using a mobile Authenticator application. Each user can turn Dual Factor Authentication on or off. The Object Storage Admin can force Dual Factor Authentication on all users.

To use Dual Factor Authentication, install a mobile Authenticator app (e.g. Google Authenticator) from Google Play or Apple AppStore on your mobile device.

**Important:** If the Object Storage administrator requires Dual Factor Authentication to be set for all Object Storage accounts, all system users must enable Dual Factor Authentication for their account in the next login. This setting cannot be disabled for a specific user.

## 8.3.1 Enabling Dual Factor Authentication

- 1. In the Object Storage console, click on user name on top, right corner of screen. Current user property details will be displayed.
- 2. For Dual Factor Authentication, click Activate or Deactivate. Close the properties dialog, and logout.
- 3. The next time you login, a confirmation screen will open with a QR code. Scan the code with your mobile device, and enter the token.
- 4. From now on, during every login, you will be asked to enter the Dual Factor Authentication token from the Authenticator app on your mobile device.

**Important:** The mobile device that runs the Authenticator app is needed for login. if the device was lost or replaced, the user must ask the Object Storage Admin to reset their Dual Factor Authentication settings. The Object Storage Admin must contact Zadara support to reset the Dual Factor Authentication.

# 8.3.2 Enforcing Dual Factor Authentication

The Object Storage Admin can force Dual Factor Authentication for all users. In **setting/Security** click **Edit** on Dual Factor Authentication, select the checkbox and **Save**. This setting change does not have immediate effect. The next time each user will login, the Dual Factor Authentication token from the mobile device's Authenticator app be required.

**Note:** When MFA enforcement is removed, the users with Dual Factor Authentication configured are still required to use the temporary code when logging in. However each user can change their settings in the user properties as described above.

| CHARTER |  |  |
|---------|--|--|
| CHAPTER |  |  |
|         |  |  |
| –       |  |  |
| NINE    |  |  |
| =       |  |  |
|         |  |  |

# MANAGING PERMISSIONS

# 9.1 Understanding Permissions

NextGen Object Storage provides 2 levels of permissions: Account and Container.

Both permissions types are enforced on account members only, account admins always have all permissions.

Account-level permissions enforce Read (listing) and Write (creating/deleting) option for containers under an account.

**Container-level** permissions enforce Read (list/download) and Write (upload/delete) options for **objects** under a container.

#### **Default Permissions:**

An account is created with default account-level permissions that allow all account members to list/create/delete containers in the account.

After an account is created, account-level permissions can be set by a NextGen Object Storage Admin or an Account Admin.

After a container is created, container-level permissions can be set by a NextGen Object Storage Admin or an Account Admin.

# 9.2 Setting Account Permissions

Scope: Account Administrator

Account-level permissions are set in the **Account** view Details pane, and can be set globally for all users in an account or per-user.

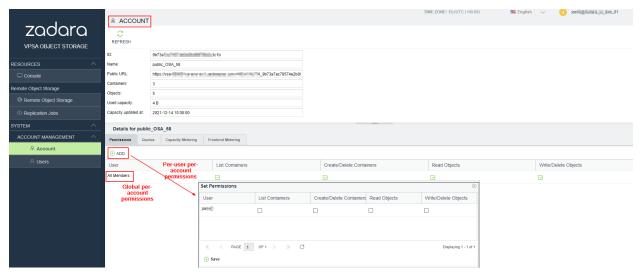

- For global account permissions, check the desired permissions for **All Members** in the details pane at the bottom of the Accounts view and then click **Save**.
- For per-user account permissions, click **Add** in the toolbar on top of the Details pane. In the **Set Permissions** dialogue which opens, individually select the desired permissions per user and then click **Save**.

# ✓ Note:

- When setting permission per-user, existing global permission settings are removed.
- When setting global permissions, existing per-user permissions are removed.

# 9.2.1 Setting Container Permissions

Scope: Account Administrator

Container-level permissions are set in the **Console** view Details pane, and can be set globally for all users in an account or per-user.

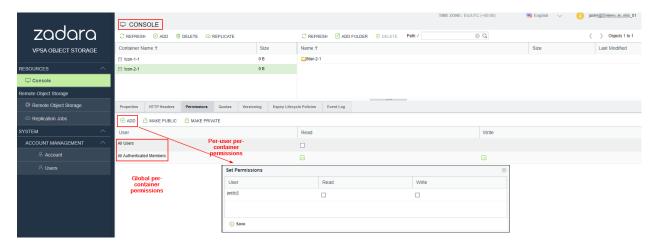

- For global container permissions, select the desired container in the Container pane at the top of the Console view.
   Then select the desired permissions in the Details pane in the All Users row or All Authenticated Members row and click Save.
- For per-user container permissions, click **Add** in the toolbar on top of the Details pane. In the **Set Permissions** dialogue which opens, individually select the desired permissions per user and then click **Save**.

# ✓ Note:

- When setting permission per-user, existing global permission settings are removed.
- When setting global permissions, existing per-user permissions are removed.

**Note:** By making a container public (**Make Public/Private** button) any user can list this container's objects (using "referral" API) even without permissions for this container.

## 9.2.2 Cross-Origin Resource Sharing (CORS)

Version: 23.09-SP1

Scope: Account Administrator

Cross-Origin Resource Sharing (CORS) is a security standard that enables servers to specify safe origins from which browsers are allowed to request resources.

CORS is an extension based on the Same-Origin Policy (SOP) that browsers use to prevent malicious applications from accessing sensitive data on domains beyond their control. SOP is a browser security feature that restricts how resources can be accessed by different web applications. It requires that a resource must be from the same origin as the web application that is attempting to access it.

#### SOP

For two origins to be considered the same, they must have the same domain and URI scheme. If a port is specified, then the ports of both origins must match. The URL path and query components are irrelevant for SOP purposes.

Example of SOP compliance:

- Origin 1: https://example.com/example1/index.html
- Origin 2: https://support.example.com/faqs.html

In this example, the scheme is https and the domain is example.com, and both are the same for both origins.

Example of SOP non-compliance:

- Origin 1: https://example.com/example1/index.html
- Origin 2: http://example.com/example1/index.html

Although the domain is identical to Origin 1, the http scheme differs from https.

• Origin 3: http://example.com:1030/example1/index.html

Although the scheme and domain are identical to Origin 2, the specified port differs from no port specified in Origin 2.

• Origin 4: http://examples.com:1030/example1/index.html

Although the scheme and port are identical to Origin 3, the domain examples.com differs from example.com.

## **CORS**

CORS enables client-side web applications that are loaded in one domain to interact with resources in a different domain. Using CORS support, you can build client-side web applications and specify the permitted cross-origin access to your resources.

To configure a bucket to allow cross-origin requests, add a CORS configuration to the bucket. See CORS configuration examples.

The CORS configuration is a set of rules on a bucket that:

- Identifies the origins that are allowed access to the bucket
- The HTTP methods (operations) supported for each origin, together with operation-specific information

#### **CHAPTER**

### **TEN**

## **USAGE REPORTS**

Usage per account is captured in 30-minute intervals, and is stored for 3 months. The system converts these captured usage data points into a sum of the capacity used during this time period, into a GiB/month format.

A NextGen Object Storage administrator (zios\_admin) can create a report with all billing metering information, and export the data into any billing system used. This report uses the pricing information that you have set, as described in the Pricing settings options and in the Storage Policies wizard.

To create a Usage Report:

- 1. In the left navigation menu, select the **System > Usage Reports**.
- 2. In the main form:

#### 1. Account:

From the dropdown list, select the **Account** for which you want to create the report,or **All** (default) to create a report for all accounts.

## 2. Report:

Select the reporting period:

- Monthly: From the dropdown, select the current calendar month (default), or one of the two previous calendar months.
- Custom: Enter a custom period for the report, with a start date from up to 2 months ago, and the end date up to the current date.

### 3. Click Generate Report.

A high-level summary of the report will be displayed. The report can be exported to JSON or CSV format with finer granularity.

The report output is classified according to the following metering services:

- Capacity the protected capacity per month (or custom time frame). The protected capacity usage information is
  the average consumption on the Object Storage policy throughout the selected report time frame (month/custom).
  The report shouldn't be considered as a capacity snapshot view, as the protected capacity utilization as presented
  in the report is an average usage sampled on a daily basis. In order to review and generate a current capacity
  utilization report, the NextGen Object Storage administrator should use the "Export List" option in the Account
  Management > Accounts view.
- 2. Data In summary of all ingress traffic (GiB)
- 3. Data Out summary of all egress traffic (GiB)
- 4. Container Replication summary of all egress traffic used by the internal Container Replication functionality.

# 10.1 Usage Reports - Exporting a Summary Report

The exported "Summary Report" includes a high-level report, with the same granularity as presented in the management GUI.

For the CSV option, the exported report archive includes two CSV files:

- 1. Report header the general information for the Object Storage and the account such as:
  - NextGen Object Storage ID
  - NextGen Object Storage name and URL
  - NextGen Object Storage Version
  - · Pricing information
  - · Reporting interval
- 2. Usage Summary the actual usage report information:
  - · Billing units
  - Billing sub-category (incoming\_bytes, outgoing\_bytes and used capacity)
  - Container & Object count
  - Account information

The JSON option will include all of the above information in a single JSON object.

# 10.2 Usage Reports - Exporting a Detailed Report

The exported "Detailed Report" include a finer resolution report, that can assist the NextGen Object Storage administrator to break down the usage report to its building block during the requested time frame.

For the CSV option, the exported report archive include two CSV files:

- 1. Report header the general information for the Object Storage and the account such as:
  - NextGen Object Storage ID
  - · NextGen Object Storage name and URL
  - NextGen Object Storage Version
  - Pricing information
  - Reporting interval
- 2. Usage the actual usage report information, with an hour by hour service breakdown:
  - · Billing units
  - Billing sub-category (incoming\_bytes, outgoing\_bytes and used capacity)
  - Container & Object count
  - Account information

**CHAPTER** 

# **ELEVEN**

# **LOGS**

Scope: Object Storage Administrator

# 11.1 Access Log

Access log lists all operations done by any user, either using the GUI or the REST API. Each operation is listed with all given parameters.

The list can be filtered by:

- User who took the action
- Action type (e.g. create account)
- Date and time

# 11.2 Events Log

The events log lists all the events reported by the system. The list can be filtered by:

- Message contains lists only events that contain the given string
- Min severity lists only events at the given severity level and more severe

The **Advanced Mode** provides additional options:

- Doesn't contain excludes events in the given string
- Date lists events in a date and time range
- Source Type lists events from a selected source type, e.g. Disk, Storage Policy, Controller

96 Chapter 11. Logs

| CHAPTER |   |   |   |              |       |
|---------|---|---|---|--------------|-------|
|         | _ |   |   | $\neg$       | <br>_ |
|         |   | н | Δ | $\mathbf{r}$ | <br>  |

## **TWELVE**

# PERFORMANCE MONITORING

# 12.1 Understanding Performance Monitoring

Scope: Object Storage Administrator

This section contains high-level overview to monitoring the storage performance. The Object Storage Performance Monitor allows you to check and monitor the behavior of each element that can affect the overall storage performance, from the single drive/user/account/controller to the whole Object Storage system.

Each element of the data path can impact the overall performance if not configured and operates properly. The Object Storage performance Monitor is a tool for pinpointing a storage performance bottlenecks. The following metrics are of interest to measure the performance of a storage system:

- Bandwidth (Throughput): This value is how much read or write throughput a certain Resource (disk, policy etc...) delivers. Usually expressed in Megabytes/Second (MB/s)
- **OPs:** IO operations per second, which means the amount of HTTP operations done in one seconds interval. A certain amount of IO operations will also give a certain throughput of Megabytes each second, so these two are related.

Average Object Size x IOPS = Throughput

• Response time (Latency): is the time it takes each IO operation to complete. Latency is measured in milliseconds (ms) and should be as low as possible.

**Important:** The latency figures presented for the front-end traffic present the end-to-end latency as seen by the client. In some cases, high latency can be seen due to the distance of the client from the object storage service.

## 12.2 The Performance Monitor

To open the VPSA Performance Monitor, in the left menu navigate to System > Performance section.

The performance monitor view consists of the following elements:

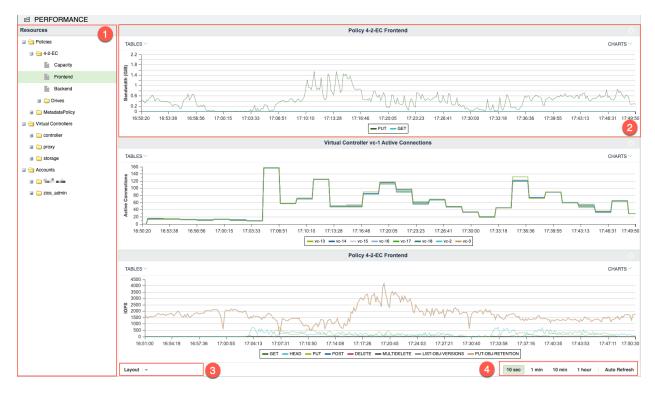

- 1. Resources Tree: The Resources Tree lists all the data path objects currently exist in the NextGen Object Storage:
  - Policies (data policy and metadata policy including their respective drives)
  - Virtual Controllers (grouped by their type)
  - Accounts breakdown Users
- 2. **Resource Tile:** The Performance Monitor has 1 to 9 resource tiles depending on the chosen layout. Each tile contain either a table or a chart.
- 3. Layout Selector: Toggles between number of supported layout with different number of tiles.
- 4. **Interval Selector:** Allows switching between different intervals. The interval is a sampling period. Each interval is a single point in the chart. This point represents the average value during that interval.

For examples: If 1 minute interval was selected 60 points are displayed, each one is the average value for that specific minute. In total the last 1 hour is displayed.

The interval selection affects all tiles.

# 12.3 Customizing the Performance Monitor

## 12.3.1 Customizing the Layout

- Go to VPSA GUI > Performance and click the Layout selector
- Select the layout of your choice. Note that if the selected layout has fewer tiles than the original the other tiles will be lost, and should be set again.
- Drag the object of interest from the resources tree, and drop it into a tile. Do the same for all tiles.

# 12.3.2 Customizing a Tile

Each tile represent a single resource, and provide number of display options related to the specific resource. The display can be either a table of the most current performance figures, or a chart over time of the recent history.

• To display a chart click the **Charts** button on the top right corner of the tile, and select the metric of interest.

## **CHAPTER**

## **THIRTEEN**

## **SETTINGS**

Scope: Object Storage Administrator

The settings view is visible to administrators of the **zios\_admin** account. These collections of settings are system-wide settings:

- 1. General & Connectivity
- 2. Security
- 3. Pricing
- 4. Network

# 13.1 General & Connectivity settings

## 13.1.1 Allow Tenant Name In URL

Allow specifying the tenant name (account name) in the URL passed in the API instead of its ID. (Default: No) Example (account ID):

 $$ wget https://vsa-00000001-mycloud-01.zadara.com/v1/AUTH_8f9388c6dfdb4352ae411e3b4e655850/my-website/cat. $$\rightarrow png$$ 

Example (account name):

\$ wget https://vsa-00000001-mycloud-01.zadara.com/v1/AUTH\_webhosting/my-website/cat.png

## 13.1.2 Region

For AWS v4 signature, "region" (also called bucket\_location) must be specified for the signature mechanism to work. (Default: us-east-1).

Note: The default value of the region setting was changed in Object Storage version 20.12 from US to us-east-1. Object Storages that were created prior to that version will not inherit the new region setting automatically.

The region settings in the S3 compatible object storage clients and the Object Storage should be identical.

## 13.1.3 API Error Alerts

The API Error Alert provides the ability to enable alerts for failed API requests (HTTP Codes 400, 403, 408, 500, 502, 503, 504) and the threshold for such alerts.

Default Status: Enabled Default Threshold: 1

# 13.1.4 Containers Virtual-Hosted Style Supported

While virtual-hosted style access is disabled by default, the Object Storage supports both path-style and virtual-hosted style.

In a virtual-hosted-style request, the container name is part of the domain name in the URL. Zadara's Object Storage uses the following format:

https://<container-name>.<object storage id>-<cloud-id>.zadara.com/<key>

Example of virtual-hosted style URL:

https://office-images.vsa-00000001-mycloud-01.zadara.com/building.png

In a path-style URL, the container name will be used as part of the logical path of the URL, as in the following format:

https://<object storage id>-<cloud-id>.zadara.com/<container-name>/<key>

Example of path style URL:

https://vsa-00000001-mycloud-01.zadara.com/office-images/building.png

**Important:** Using Virtual-Hosted style access requires a proper DNS registration and matching SSL certificates, which are handled automatically by the Object Storage engine. However, if the Object Storage uses a custom SSL certificate and API hostname, the Object Storage administrator is required to ensure the compatibility of their certificates and DNS registration.

(Default: disabled)

## 13.1.5 Welcome message user information

New members and account administrators are provided with connectivity details post registration to the system. The connectivity details are send via email to the email address attached to their account.

As the object storage supports multiple network interfaces the object storage administrator can decide which network(s) information would be shared with their new users.

(Default: Front-End network)

102 Chapter 13. Settings

# 13.1.6 Quota Alerts

Capacity usage limits can be configured as quotas per account. See Account Quota Management.

The Object Storage Administrator can receive alert notifications when reaching an account quota's warning, emergency and 100% utilization thresholds.

#### · Notify zios\_admin with quota alerts:

Enable or disable the quota alert notification service for the Object Storage Administrator.

Default: Yes (enabled)

✓ Note: The System > Account Management > Users > Object Storage Administrator > Notify On Events property must also be enabled for the Object Storage Administrator to receive quota notification alerts. See Notify On Events in Viewing Users Properties.

### • Quota Warning Alert Threshold:

The percentage of quota utilization that triggers a warning notification.

Default: 75%

### · Quota Emergency Alert Threshold:

The percentage of quota utilization that triggers an emergency notification.

Default: 90%

## · Alert frequency:

The options for repeated notifications on reaching a threshold:

- Single alert (default)
- Once a day

See Account Administrator Quota Alerts to configure the system to issue alert notifications to the Account Administrator when the quota's warning, emergency and 100% utilization thresholds are reached.

## 13.1.7 Connectivity Settings

Each consumer facing network interface is presented in this section (grouped by the network type). This section allows the admin to adjust the API hostname if a custom domain name is needed.

The Object Storage is provisioned with the Front End network interface and Public IP. Additional network interfaces can be assigned to the Object Storage.

Once additional network interfaces are assigned, their connectivity information is listed.

#### Front End network

• Public IP: (read only)

An IP address that allows access to the Object Storage system from the public internet. Assigning a Public IP is done via the Zadara Provisioning Portal, as described in Assigning Public IPs.

• API Endpoint: (read only)

The effective API endpoint address for Object Storage REST API for all IO requests.

• Auth (authentication) Endpoint: (read only)

The effective address for Object Storage API for authentication requests. The authentication endpoint value is derived from the API hostname.

Starting from version 19.08 the default supported authentication for Openstack Swift client is Keystone v3 authentication.

**Important:** The support Keystone v2 authentication was deprecated.

· API IP:

The IP address of the Objects Storage host's internal API Hostname, allowing access to the Object Storage system from within the local internal network only.

· API Hostname:

Object Storage FQDN (fully qualified domain name), accessible within the local internal network only.

✓ Note: For the Object Storage API Hostname either static IP, or FQDN must be given.

• Floating FE IP: (read only)

The floating frontend IP address used by the Object Storage.

• Proxy VC IP: (read only)

The Object Storage Virtual Controllers IP frontend addresses.

#### Public network

Front End Network settings limit access to the Object Storage within the local internal network only.

Public Network settings enable access to the the Object Storage from anywhere on the public internet.

• Public IP: (read only)

The IP address that allows access to the Object Storage system from the public internet. Assigning a Public IP is done via the Zadara Provisioning Portal, as described in Assigning Public IPs.

• Public API Hostname:

The public Object Storage FQDN (fully qualified domain name), accessible from anywhere.

• Public API Endpoint:

The public API endpoint address for Object Storage REST API for all IO requests.

104 Chapter 13. Settings

#### • Public Auth Endpoint:

The IP address for Object Storage API authentication requests from the public internet. The authentication endpoint's value is derived from the Public API Hostname.

## 13.2 Security settings

#### 13.2.1 Passwords Policu

The Object Storage Administrator can control the VPSA Password expiration policy and password history policy. (Default: disabled)

#### 13.2.2 Dual Factor Authentication

Enforce Dual Factor Authentication for all users. Once enabled, the Object Storage users will be required to set MFA. (Default: disabled)

#### 13.2.3 Cloud Admin Access

This sets the ability to access the cloud administrator Object Storage management interface (via Command Center). (Default: enabled)

#### 13.2.4 Upload SSL Certificate (Optional)

The Object Storage REST API works over HTTPS with an SSL certificate. Object Storage defaults to its built-in SSL certificate (issued for zadara.com domain). If the Object Storage administrator wants to use their own certificate, upload it in this section. The supported certificate format is "PEM". SSL "PEM" certificate format, as defined in RFCs 1421 through 1424, is a concatenated certificate container file. It is expected that the Object Storage administrator will append the private-key to the certificate prior to uploading it.

The resulting PEM should look like this:

Important: When uploading a new SSL certificate, the Object Storage endpoints, API Hostname and API IP specified in both the Front End network and Public network sections in the General & Connectivity settings tab (System > Settings > General & Connectivity) must be updated, so that they comply with the new certificate.

13.2. Security settings 105

#### 13.2.5 Encryption

This sets the encryption password for the Object Storage data-at-rest encryption.

For more information on encrypted containers see Encrypted Containers .

#### 13.2.6 Swift Token Expiration

Swift token expiration can be set manually, default is one day (1440 minutes).

#### 13.2.7 SSL Termination

The Object Storage defaults to HTTPS clients connectivity. The SSL termination is conducted by the internal load balancer. However, if an external load balancer is used in-front of the Object Storage, SSL termination can be set to external which will assume HTTP traffic between the external load balancer and the Object Storage.

(Default: internal)

# 13.3 Pricing settings

#### Currency:

Select the currency used for billing purposes. Supported currencies are:

- 1. USD USA Dollar
- 2. GBP Great Britain Pound
- 3. EUR Euro
- 4. AUD Australia Dollar
- 5. KRW South Korea Won
- 6. JPY Japan Yen
- 7. CNY China Yuan

#### Data Transfer Pricing:

If you want to charge your internal/external customers for the traffic going into and from Object Storage, you can specify your currency and pricing in the Setting>Pricing tab.

## <policy name> policy price:

Pricing for stored capacity depends on the storage policy used. Therefore the capacity price is set per policy as the price per GB per month. If multiple data policies exist, a different pricing can be configured for each data policy.

106 Chapter 13. Settings

# 13.4 Network settings

Maximum Transmission Unit (MTU) is the largest size, in bytes, of a single packet that can be sent over a network interface without fragmentation.

#### Important: Best Practice

While the FE and Public networks may use different MTU values from each other, all components within each network must use the same MTU setting.

- For the FE Network, configure an identical MTU across all its connected zStorage components VPSAs, Object Storages, Storage Nodes, and any associated customer-side hosts or switches.
- For the Public Network, also ensure a consistent MTU across all of its connected components.

Inconsistent MTU settings across zStorage components for a network can cause packet fragmentation, increased latency, or dropped connections, which could impact performance and data availability.

#### 13.4.1 FE MTU Size

Modify the MTU size for the Frontend interface.

Select 1500 (Default), 2048, 4096, 9000 from the dropdown, or overwrite the displayed value with a custom MTU size in the range of 1420 - 9000.

# 13.4.2 Public MTU Size

Modify the MTU size for the Public interface (1500 - Default, 2048, 4096, 9000)

#### 13.4.3 Load Balancer Mode

Toggle the internal load balancer & Zadara Elastic Load Balancer mode of operation:

- Direct Server Return (default) Recommended for scale. Packets from the Object Storage virtual controller bypass the load balancer, maximizing the egress throughput.
- NAT The load balancer will be used as a gateway for all traffic from /to the Object Storage virtual controller.

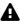

**A** warning: Changing the Load Balancer mode of operation can be disruptive for existing clients workload.

## 13.4.4 Custom DNS Servers

A custom (private) DNS server can be set to allow proper name resolution of private domain names, this setting is useful while working with a Remote Authentication Provider.

- Custom name servers name server IP, comma separated
- DNS lookup domain (optional) set the explicit domain name that will be searched using the custom name server

13.4. Network settings 107

108 Chapter 13. Settings

#### **CHAPTER**

## **FOURTEEN**

## **NETWORK DIAGNOSTICS**

This view allows the Object Storage administrator to perform connectivity checks from within the Object Storage itself spanning its servers/networking devices.

Interface: Select the source interface of the Object Storage (Frontend, Public IP)

Diagnostics Type: Select either:

- Tcpdump
- · Reachability
  - Target Address: IPv4 (or IPv6) of the target network device/server.
  - Select at least one of the following:
    - \* Ping: Checkbox Perform a ping test (count number of echo requests to send).
    - \* Traceroute: Checkbox Perform a traceroute scan to the target host, and define its TTL (Time to Live: the number of times the packet can be rebroadcast by the next host encountered on the network, or hops).

CHAPTER

#### **FIFTEEN**

#### LOAD BALANCING

Load balancing refers to distributing incoming traffic across a group of backend server. In order to serve a high volume of concurrent requests from users or clients it is required to have a "traffic distributer" sitting in front of the backend servers and routing requests across all workers capable of fulfilling those requests.

The load balance is responsible for the following functions:

- Distributes client requests or network load efficiently across multiple backend servers
- Ensures high availability and reliability by sending requests only to servers that are online and can handle the request in a timely manner
- Provides the flexibility to scale-up or scale-down as demand dictates

In the context of the Object Storage, a Proxy Virtual Controller is referred as a backend server.

# 15.1 How load is balanced in the Object Storage?

The NextGen Object Storage load-balancer has two modes of operation:

#### 15.1.1 Internal load balancer (default)

Any NextGen Object Storage is provisioned with a built-in Load Balancer (referred as Internal Load Balancer) solution which will work seamlessly out of the box. The internal load balancer is fully configured to provide a secured, reliable and highly-available endpoint. Upon provisioning a new Object Storage instance, the system will be have a globally unique FQDN matching the Object Storage front-end network, along with a matching well-known CA certificate that will be used for a secured communication over HTTPS.

In case a public IP/additional VNI (Virtual Network Interface) is allocated to the object storage, the internal load balancer will be used to distribute the workload. The main difference between Frontend network and Public/VNI handling is the load balancer mode of operation:

- Frontend DRS (Direct Server Return), packets from the Object Storage Virtual Controller bypass the Load Balancer, maximizing egress throughput.
- Public/VNI The load balancer will be used as a gateway for all traffic from/to the Object Storage Virtual Controller.

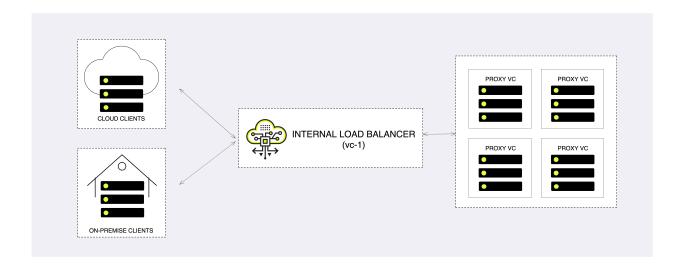

#### Load balancing algorithm

The load balancer is configured to use weighted least connection (wlc) - new connections go to the worker with the least number of connections. Reminder - Controller VCs & Storage VCs are excluded from handling client/users operations.

#### High availability

As all other core services in the system, the internal load balancer is highly available. The internal load-balancer service will be hosted in a Controller VC (vc-1) and in case of a failure will failover to vc-0 to ensure service continuity.

#### Load balancer metering

While the actual object storage operations will be distributed to the "backend servers", in some cases the system administrator would like to review the amount of concurrent sessions their object storage is handling.

In the NextGen Object Storage the active session count can be reviewed in the management interface:

- 1. Virtual Controllers view navigate to the Virtual Controller view and select the virtual controller with vc-1 as ID. In the south pane, select the Frontend Metering tab.
- 2. Performance section under the system section, navigate to the Performance section. Expand the Virtual Controller > Controller > vc-1 view and drag and drop the Active Connections pane.

The **Active Connections** connections graph will provide a breakdown of connections within the object storage (per VC). The user can toggle between the graph view and a the table view using the **TABLES** view.

### 15.1.2 Using an external load balancer

Zadara's Object Storage provides an easy way to integrate with an existing or newly provisioned software/hardware load balancer.

The instructions below are example for setting up an external load balancer to terminate SSL connections and distribute the across all VCs.

There are many load balancer solutions in the market, setting them all up is quite similar procedure. This appendix gives an example of HAproxy, an open-source TCP/HTTP load-balancing proxy server that can be found in www.haproxy.org

The external load-balancer recommended configuration below will allow the following:

- SSL Termination is done on the external load balancer for both object operation API's and GUI connections. Authentication connections are always handled in the Object Storage itself.
- Custom TLS certificate located on the load balancer is used for TLS connections
- Object operation connections are redirected to NextGen Object Storage proxy VC's
- Object operation connections are distributed between VC's unevenly (proxy VCs to take more load than storage VC's, and HA VCs to take the lowest load)
- Redirected object operation connections will include the original client IP in a special header added by the load balancer (for logging in NextGen Object Storage proxy)
- HTTP-based health check is performed by the load balancer to probe all NextGen Object Storage proxy VC's
- Authentication connections are redirected to the Object Storage floating IP (SSL pass-through terminated on the NextGen Object Storage, Custom TLS certificate must be uploaded to the NextGen Object Storage as well).
- UI requests are redirected to the NextGen Object Storage floating IP (over port 8443)
- Graphical statistics interface is enabled on the load balancer

#### Apply the following configuration to your NextGen Object Storage Settings:

- Set the internet-facing domain-name/IP of the external LoadBalancer as NextGen Object Storage API Hostname
   / IP (zadara-qa.com which resolves to the external LB IP 180.80.2.217, is set in this example as NextGen Object
   Storage API Hostname)
- 2. Upload your custom SSL certificate (will be used for authentication connections). The certificate should match the custom domain name.
- 3. Set SSL Termination to "External"

#### HAProxy Installation and configuration instructions:

• Install HA Proxy:

```
sudo add-apt-repository -y ppa:vbernat/haproxy-1.5
sudo apt-get update
sudo apt-get install -y haproxy
```

- Upload your custom SSL certificate to HAProxy server. In this example the certificate PEM file is placed under /etc/ssl/private/zadara\\_custom.pem
- Edit /etc/haproxy/haproxy.cfg to include the following:

```
alobal
   maxconn 2048
   log /dev/log local0
   log /dev/log local1 notice
   chroot /var/lib/haproxy
   stats socket /run/haproxy/admin.sock mode 660 level admin
   stats timeout 30s
   user haproxy
   group haproxy
   tune.ssl.default-dh-param 2048
   # Default SSL material locations
   ca-base /etc/ssl/certs
   crt-base /etc/ssl/private
   # Default ciphers to use on SSL-enabled listening sockets.
   # For more information, see ciphers(1SSL). This list is from:
   # https://hynek.me/articles/hardening-your-web-servers-ssl-ciphers/ssl-default-bind-ciphers
```

(continues on next page)

(continued from previous page)

```
ECDH+AESGCM:DH+AESGCM:ECDH+AES256:DH+AES256:ECDH+AES128:DH+AES:ECDH+3DES:DH+3DES:RSA+AESGCM:
→RSA+AES:RSA+3DES:!aNULL:!MD5:!DSS
   ssl-default-bind-options no-sslv3
defaults
           global
   log
   mode
          http
   option httplog
   option dontlognull
   timeout connect 5000
   timeout client 50000
   timeout server 50000
   errorfile 400 /etc/haproxy/errors/400.http
   errorfile 403 /etc/haproxy/errors/403.http
   errorfile 408 /etc/haproxy/errors/408.http
   errorfile 500 /etc/haproxy/errors/500.http
   errorfile 502 /etc/haproxy/errors/502.http
   errorfile 503 /etc/haproxy/errors/503.http
   errorfile 504 /etc/haproxy/errors/504.http
   frontend fe-object-operations
   bind 180.80.2.217:443 ssl crt /etc/ssl/private/zadara\_custom.pem
   mode http
   default\_backend be-zios-object-operations
frontend fe-auth
   bind 180.80.2.217:5000
   option tcplog
   mode tcp
   default\_backend be-floating-zios-auth
frontend fe-qui
   bind 180.80.2.217:8443 ssl crt /etc/ssl/private/zadara\_custom.pem
   mode http
   default\_backend be-floating-zios-gui
backend be-zios-object-operations
   mode http
   balance roundrobin
   option forwardfor
   option httpclose
   option httpchk HEAD /healthcheck HTTP/1.0
   server ziosStorageProxy0 190.90.2.102:8080 weight 10 check
   server ziosStorageProxy1 190.90.2.104:8080 weight 10 check
   server ziosStorageProxy2 190.90.2.114:8080 weight 50 check
   server ziosProxyOnly3 190.90.2.106:8080 weight 100 check
   server ziosProxyOnly4 190.90.2.109:8080 weight 100 check
backend be-floating-zios-auth
   mode tcp
   server ziosFloating 190.90.2.118:5000
backend be-floating-zios-gui
   mode http
   server ziosFloating 190.90.2.118:80
listen stats \*:1936
   stats enable
```

(continues on next page)

(continued from previous page)

stats uri /
stats auth zadara:zadara

- Enable HAProxy logging (Optional)
  - Edit rsyslog.conf

sudo vi /etc/rsyslog.conf
# provides UDP syslog reception
\$ModLoad imudp
\$UDPServerRun 514
# provides TCP syslog reception
\$ModLoad imtcp
\$InputTCPServerRun 514

- Restart the service:

sudo service rsyslog restart

• Restart HAProxy service:

sudo service haproxy restart

• Monitor statistics by browsing to http://\*\*<HAProxy server IP>\*\*:1936/ Credentials: zadara/zadara

| CHAPTER |  |  |
|---------|--|--|
| SIXTEEN |  |  |

# **TROUBLESHOOTING**

# 16.1 Management interface access

# 16.1.1 Troubleshooting Access Issues

When opening the console for the first time after changing the default settings, you might get the following error message, as a result of wrong network configuration, or lack of SSL certification trust. Follow the instruction to fix the situation.